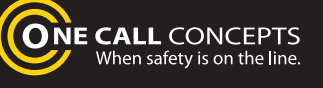

**INTERNET TICKET PROCESSING** 

TC

# ITIC **USER MANUAL** MAPPING VERSION

Your comprehensive guide for using ITIC to process Locate Requests on-line.

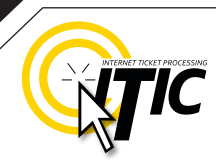

### **WELCOME, USER!**

Welcome to ITIC!

You will find a comprehensive step-by-step guide for processing your locate requests online in the following pages. We have included a detailed description of the innovative tools and features that have been added to this newly revised version of ITIC.

We have designed this manual to provide the knowledge required for the efficient submission of accurate ITIC locate requests. We've packed a lot of information into these pages, and have arranged it in a streamlined, user-friendly format. It is loaded with visual examples and helpful hints. We think it is best to read it from beginning to end before you start, but the design also facilitates quick references to specific subject matter.

**So, what are you waiting for? Let's get started!** And remember, our skilled operators are here to help. Assistance is available through the telephone, e-mail, and our newest feature, ITIC Live Help Chat! That's right, you can get live help while you are processing your locate requests! **See page 03 for details.**

> **NE CALL CONCEPTS** en safety is on the line.

 \***An important word from the editor:** This document contains many color drawings, actual screenshots, and color-coded information. For best results, we recommend that this document be printed in **COLOR**

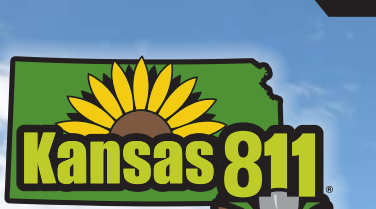

**Know what's below. Call 811 before you dig.** 

# TABLE OF CONTENTS **<sup>02</sup>**

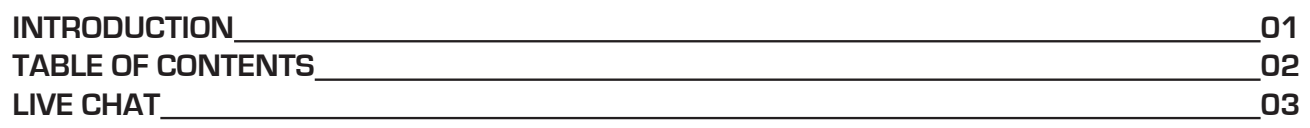

# **SUBMIT A LOCATE REQUEST**

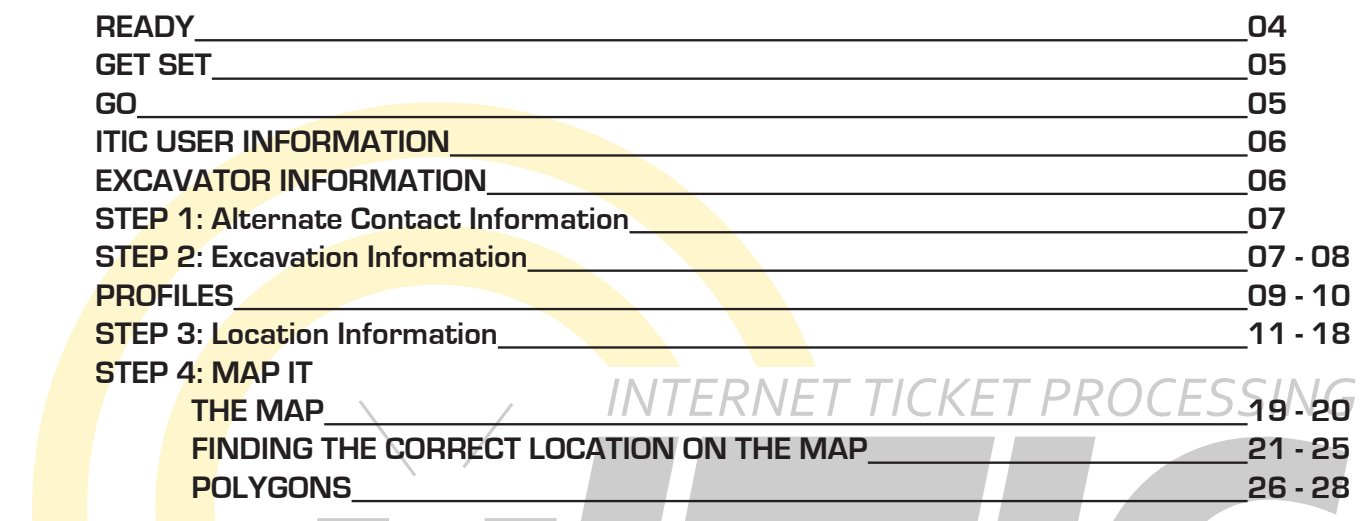

**STEP 5: START DATE INFORMATION/SUSPENDING A TICKET/ATTACHMENTS 29 UTILITY NOTIFICATION LIST/SUBMITTING LOCATE REQUEST\_\_\_\_\_\_\_\_\_\_\_\_\_\_\_\_\_\_\_\_\_\_30** 

# **OTHER AVAILABLE TICKET FEATURES**

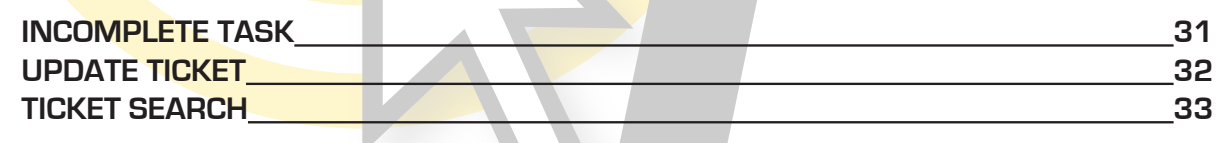

and the state of the

### **HELP PAGES/APPENDIX**

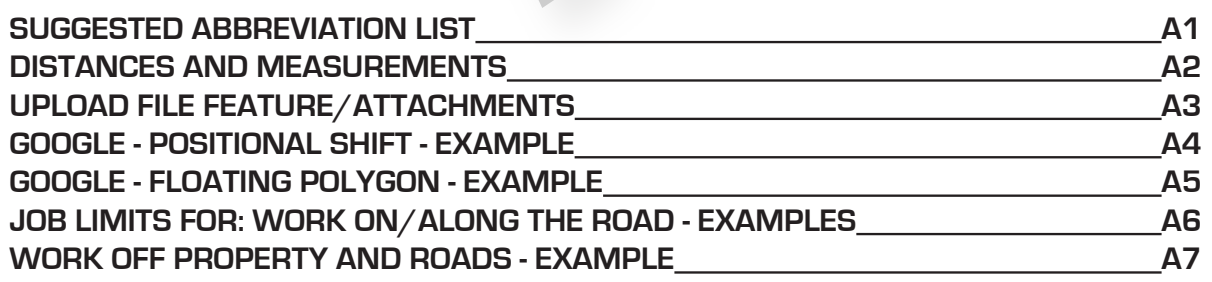

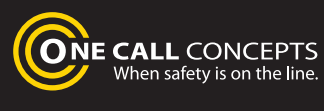

# LIVE CHAT 03

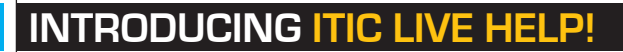

Keep getting an "**Incomplete Ticket**" notice? Need help setting up multiple accounts? Having difficulties describing your work area? **ITIC Live Help is here for you!**

ITIC Live Help is an interactive chat program created to assist ITIC users in real time.

ITIC Live Help has many benefits. Here are a few:

**Speed & Accessibility:** Access ITIC Live Help from the same ITIC page used to file the locate request, so you get help the moment you most need it. Our ITIC experts will assist you immediately while you continue working on your locate request. Many users prefer ITIC Live Help to waiting for a return call or email.

**Reduced Repetition:** ITIC Live Help is in a simple text format, which can easily be shared between several ITIC experts. There's no need to explain a problem to several representatives; if more than one ITIC expert assists you, they can quickly familiarize themself with your situation by reviewing the conversation.

**Easy Documentation:** With ITIC Live Help, you can easily copy, paste, and save the session for later reference. ITIC Live Help can even email a transcript of the conversation to you!

**Education & Training:** The more you correspond with our ITIC experts, the better you will become at filing locate requests online. As your ITIC skills grow, so will the number of your tickets that are released directly from review!

> **ONE CALL CONCEPTS** When safety is on the line.

**ITIC Live Help** is available **Monday through Friday from 8am-5pm.**  If Live Help is not available, you may leave a message and an **ITIC expert** will respond as soon as possible.

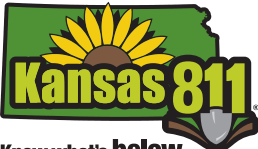

Know what's **below. Call 811** before you dig.

# **ITIC LIVE HELP**

ONE CALL CONCEPTS **ONE CALL CONCEPTS** Welcome to ITIC Live Help! Please Entery

# LOGGING IN TO ITIC **<sup>04</sup>**

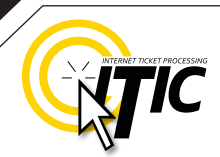

#### **READY ALWAYS CALL** First, navigate to the Kansas One Call **BEFORE YOU DIG** home page (www.kansasonecall.com). Then identify yourself by clicking on 'Excavator' or 'Utility,' whichever is appropriate. **Welcome to Kansas One-Call** To continue, please identify yourself as one of the following... 1. Homeowners 2. Excavators 3. Utility Companies "Kansas One-Call" is the underground utility notification center for the state of Kansas. Through this facility, you can notify operators On the next page, click of underground facilities of proposed excavations to request that the underground facilities be marked BEFORE YOU DIGI '**File a Locate Request Now!**' NE CAL **ALWAYS CALL** Enter your email address and password then click **"Login." BEFORE YOU** If you have forgotten your password, click **"Forget your Password?"** and we will email it to you. Excavators **ITIC Program Kansas One Call Internet Ticket Locate Request** Kansas One-Call is pleased to offer ITIC. Now in addition to calling 811, Excavators can also file utilit locate requests online by using this easy-to-use **HELPELIL MAP TIPS** software application. Planning an excavation? Get **LOGIN** started today and File a Locate Request Now! Use the binocular or Google buttons<br>found at the top right hand alde of the<br>map to help find your site location. Find Out More O Email: 2 Questions? Chat Live Now Password: By logging in, I agree to the Terms and Conditions **LOGIN >** L Don't Have An Account Yet? (REGISTER NOW > **FYI** By logging in, you agree to the Terms and Conditions. You can read the full text by clicking the "Terms and Conditions" link.

#### SUBMIT A LOCATE REQUEST **CONSUMITY OF SUBMITY** OF The **ITIC Main Menu** appears upon login. **GET SET** Help ? | Chat Live  $\mathcal{D}$  | Logout In this section you will learn **Kansas One Call** to prepare **STANDARD** locate requests. Use the Buttons Below to Navigate Through The ITIC Application **Edit Acco** Submit a Locate Re **Update Ticket** mplete Task **GO! KS ITIC Manual** Click **"Submit a Locate Request" Ticket Search Submit a Locate Request** Main Menu A | Help ? | Chat Live **NEED Kansas One Call HELP?** Click on the 'Chat Live' icon at the **ITIC USER INFORMATION** top of any page to Phone No: 316-555-5555 Ext chat with an ITIC Contact: **JOHN DOE** operator while you are processing **EXCAVATOR INFORMATION** your locate Company: **JOE'S BACKHOE SERVICE** requests. 1ST ST Address: 111 Street: **Hours: MULVANE** City: **Mon - Fri 8a - 5p** KS  $\div$ 67781 State: Zip: Email Address: briancasey@occinc.com Fax Number: 316-555-5544 CANCEL NEXT STEP > Untitled **Help on Contact Fax Phone** Each field has a **pop-up help box** Fax number for the excavator if available. Utilities may respond using this fax number. listing the field definition/requirement. [Index ] [Back ] [Forward ] [Close ] Activate pop-ups by **clicking on the field titles.FYI** The ITIC system will not allow you to enter special characters such as  $^{\star} \setminus$   $\tilde{\phantom{a}}$  ' or ".  $\%$

# SUBMIT A LOCATE REQUEST **1999 CONTRACT CONTRACT CONTRACT CONTRACT CONTRACT CONTRACT CONTRACT CONTRACT CONTRACT CONTRACT CONTRACT CONTRACT CONTRACT CONTRACT CONTRACT CONTRACT CONTRACT CONTRACT CONTRACT CONTRACT CONTRACT CON**

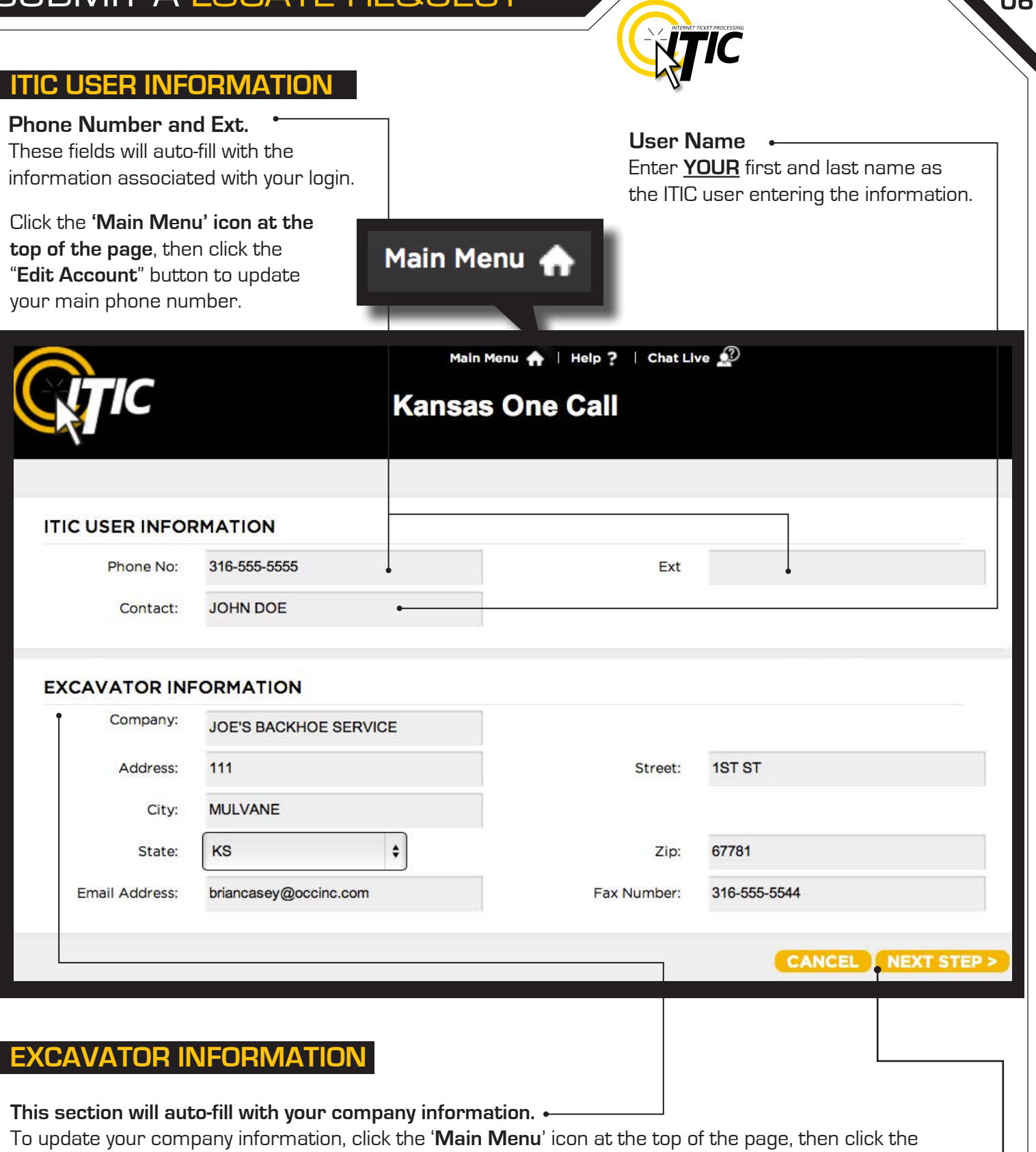

"**Edit Account**" button to make changes.

**FYI**

**IMPORTANT!** Do not use the 'BACK' or 'FORWARD' buttons of your web browser (Internet Explorer, Firefox, Safari, etc...). Any information already entered will be DELETED. Please use the buttons at the bottom of the form.  $\bullet$ 

# SUBMIT A LOCATE REQUEST **CONSUMITY OF ALCOHOL**

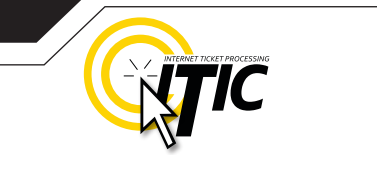

### **STEP 1: Alternate Contact Information**

#### **Alternate Contact and Alternate Phone**

Enter the name and cell phone number of another person involved with the excavation. If there is an on-site contact, enter their name here. Use a specific person's name; dispatch, operator, anyone or unknown are not acceptable entries. [The utilities will contact this person if additional information about the site is needed.] **If there is no alternate contact, enter "Same" in the Alt. Contact field.**

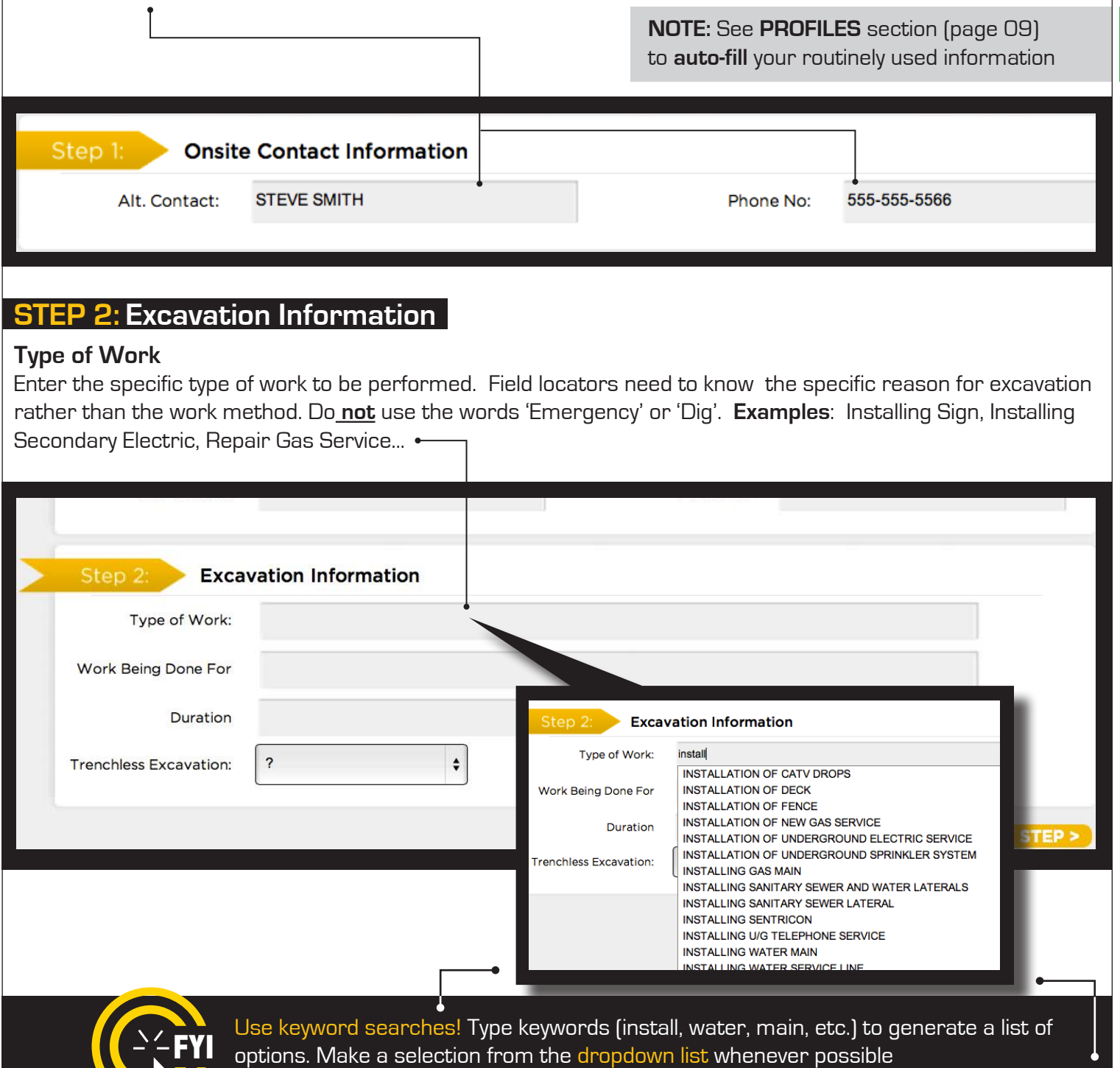

# SUBMIT A LOCATE REQUEST **CONSIDERATION** OB

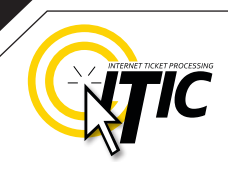

#### **STEP 2: Excavation Information - Continued.**

#### **Work Being Done For**

Enter the name of the person, company, or organization the work is being done for.  $\div$ 

#### **Duration**

Enter the amount of time anticipated to complete the excavation.

(I.e. 1 day, 1 week, 10 days, etc.).  $\leftarrow$ 

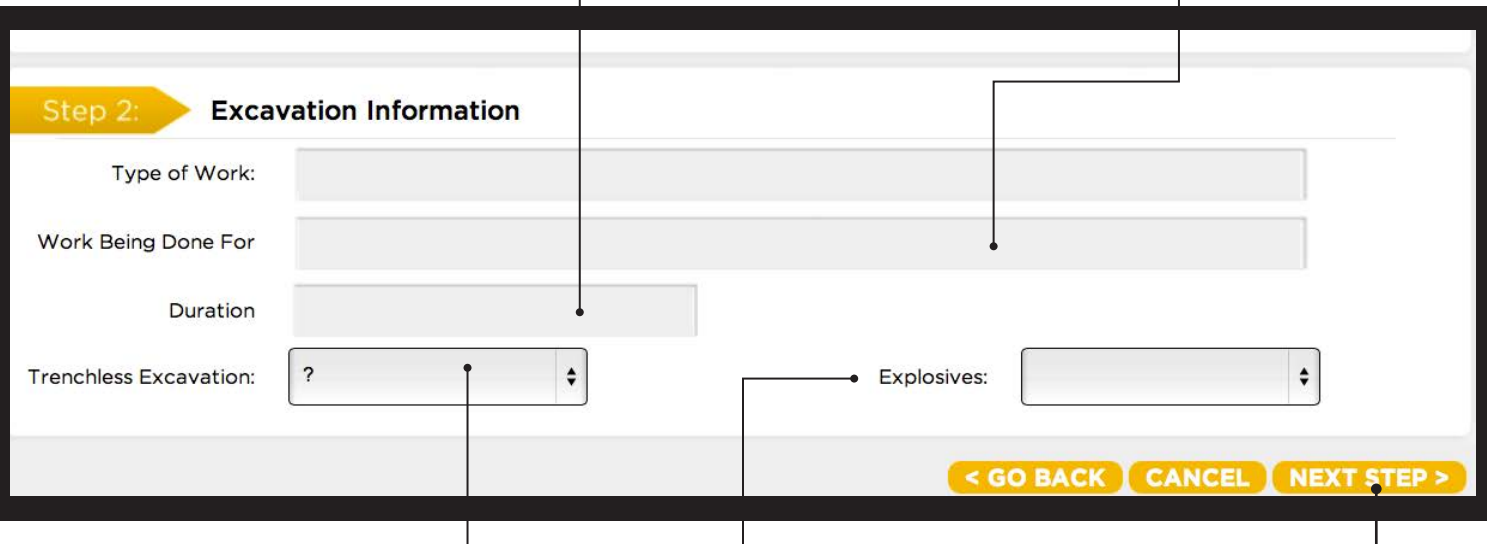

#### **Trenchless Excavation**

Trenchless Excavation is sub-surface horizontal excavation activity conducted parallel to the surface of the earth. As its name implies, it does not use trenching or vertical digging as the primary means of excavation. It includes, but is not limited to directional drilling, horizontal boring, tunneling, auguring, pushing, ramming or geo-probing below ground that is not readily visible from the surface. Select Y for yes, N for no.

#### **Explosives**

If you are using explosives during excavation select Y for yes, otherwise, select N for no.

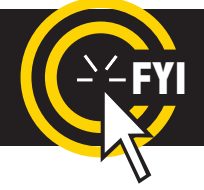

**IMPORTANT!** Do not use the 'BACK' or 'FORWARD' buttons of your web browser (Internet Explorer, Firefox, Safari, etc...). Any information already entered will be DELETED. Please use the buttons at the bottom of the form.

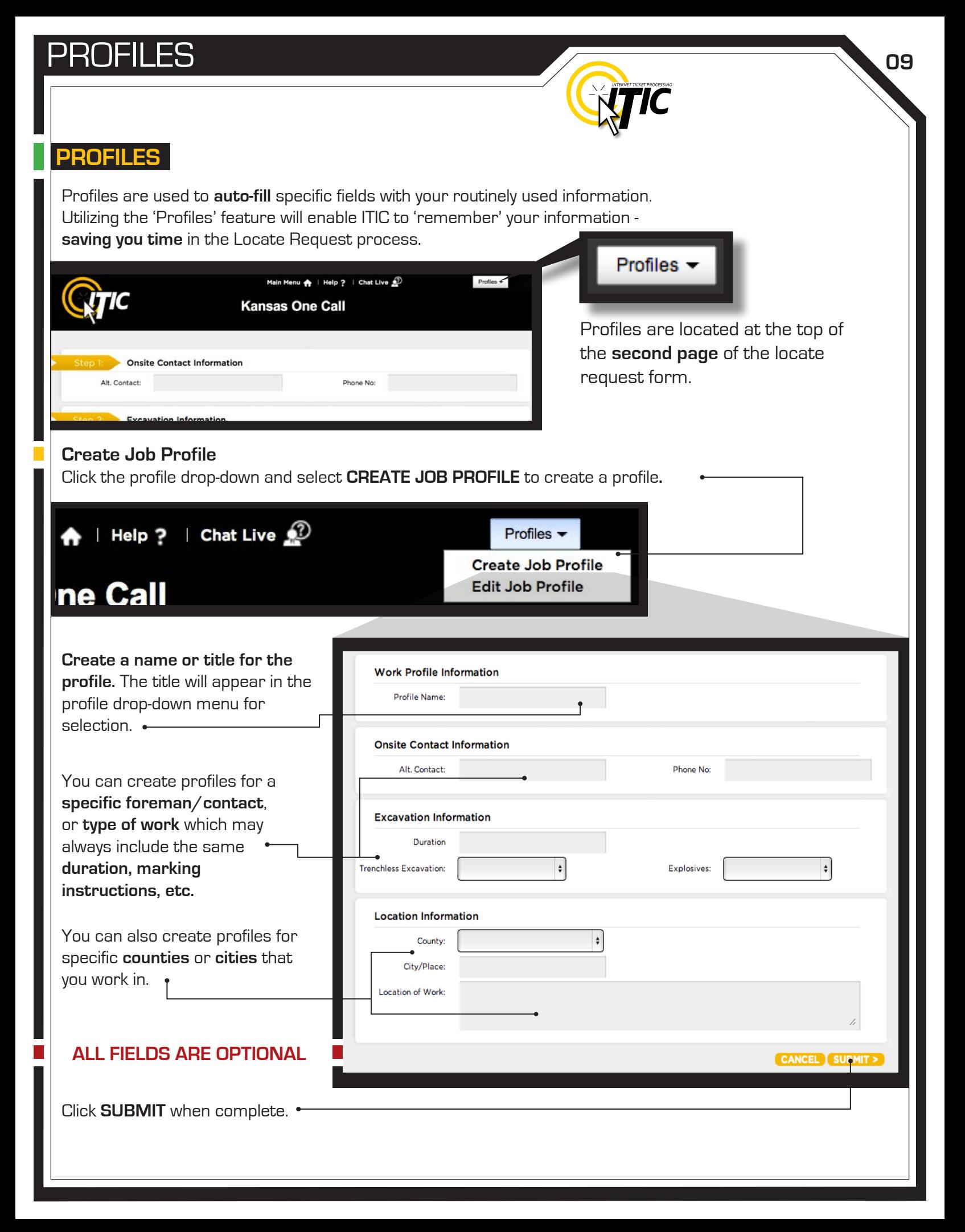

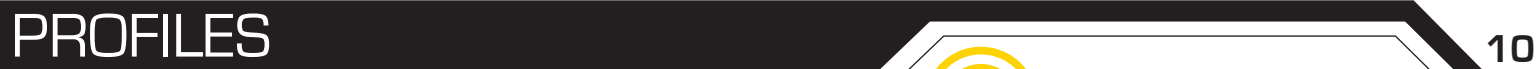

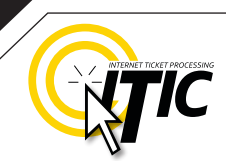

# **PROFILES -** Continued

The title of the profile will appear in the drop-down menu once you have submitted it. The new profile can now be used when preparing a locate request. The fields on the locate request form will auto-fill with the information you entered for that specific profile when you choose it from the drop-down list.  $\cdot$ 

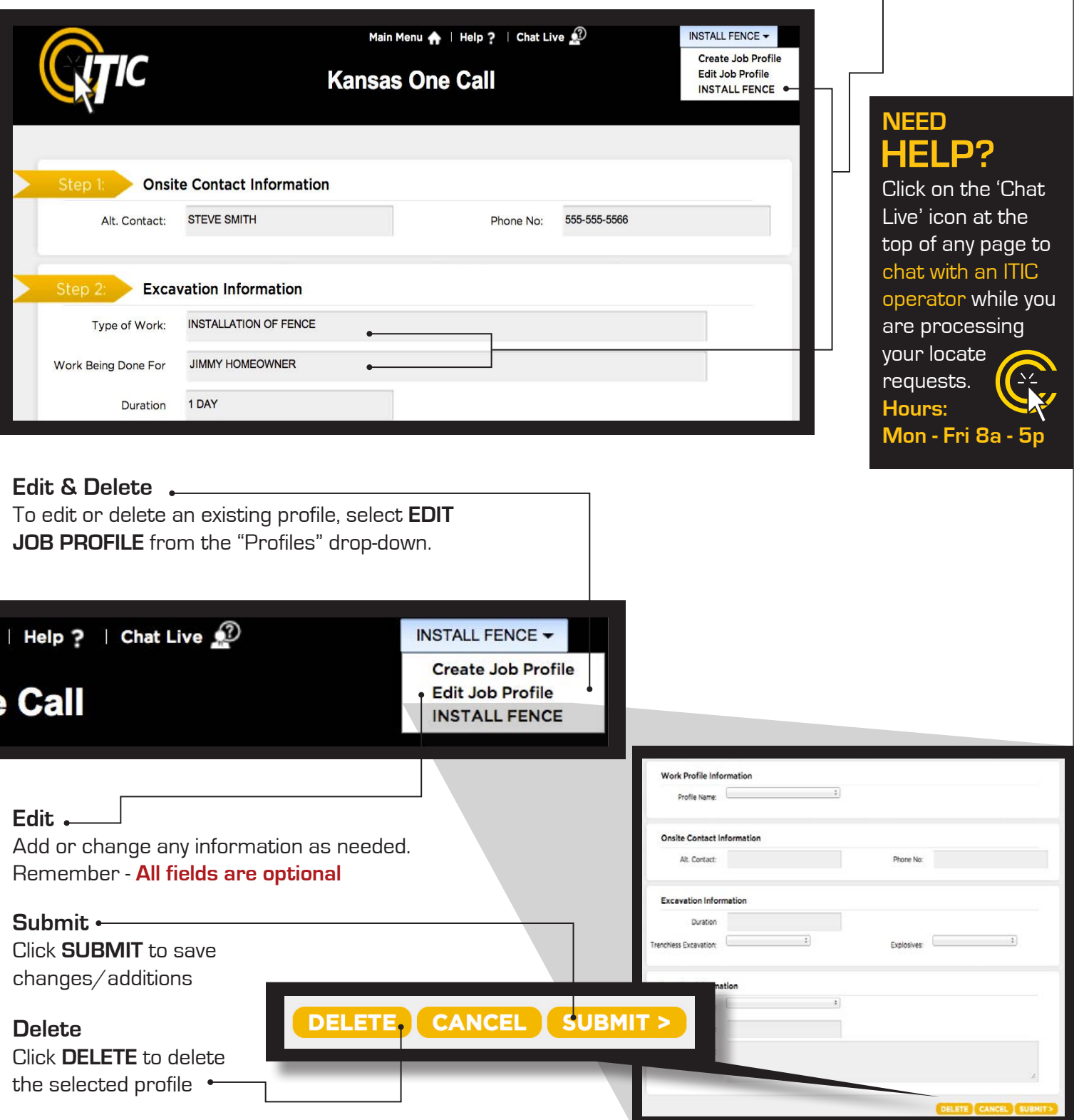

### **STEP 3: Location Information**

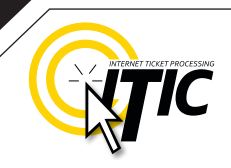

#### **City/Place County** Choose the county in which all of the work will Enter the name of the city or place where the work take place. **Complete a separate ticket if the**  is taking place. If work is taking place outside of city **work extends into another county.** limits, enter the name of the nearest city to where the work is taking place. **Location Information** Step  $3$ : County:  $\hat{\mathbf{v}}$ City/Place: House #: **NOTE: Be sure to choose the city physically House #** (Address) **closest to the worksite. This will not necessarily**  Enter the number of the address where the work will **be the same city as the mailing address.** take place. Lot, building, PO box or rural route numbers are not addresses and should not be used. If there is no physical address, leave this field blank.

**NOTE: If the work area involves multiple addresses, leave this field blank, and reference the addresses in the Location of Work field.**

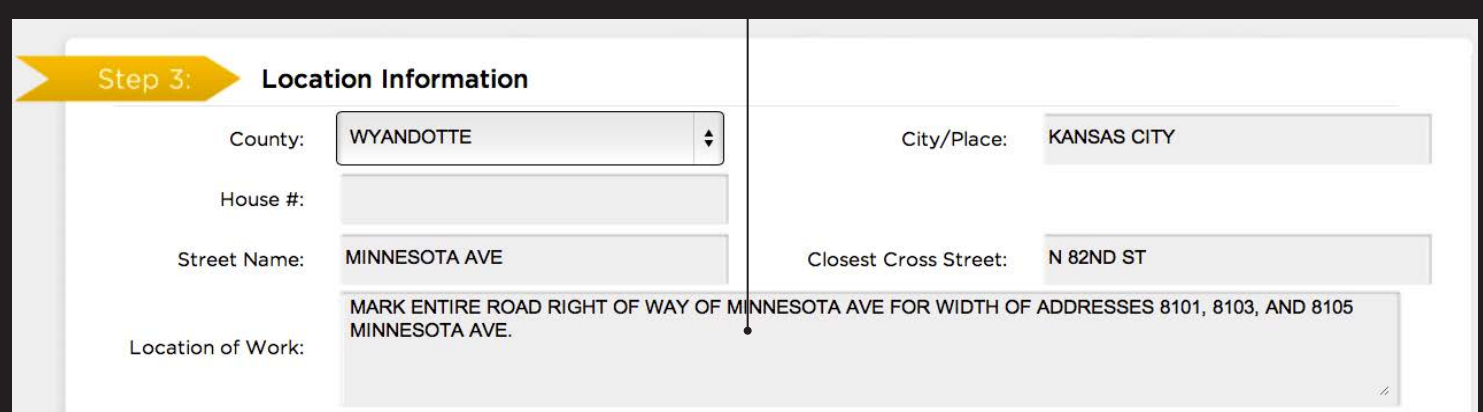

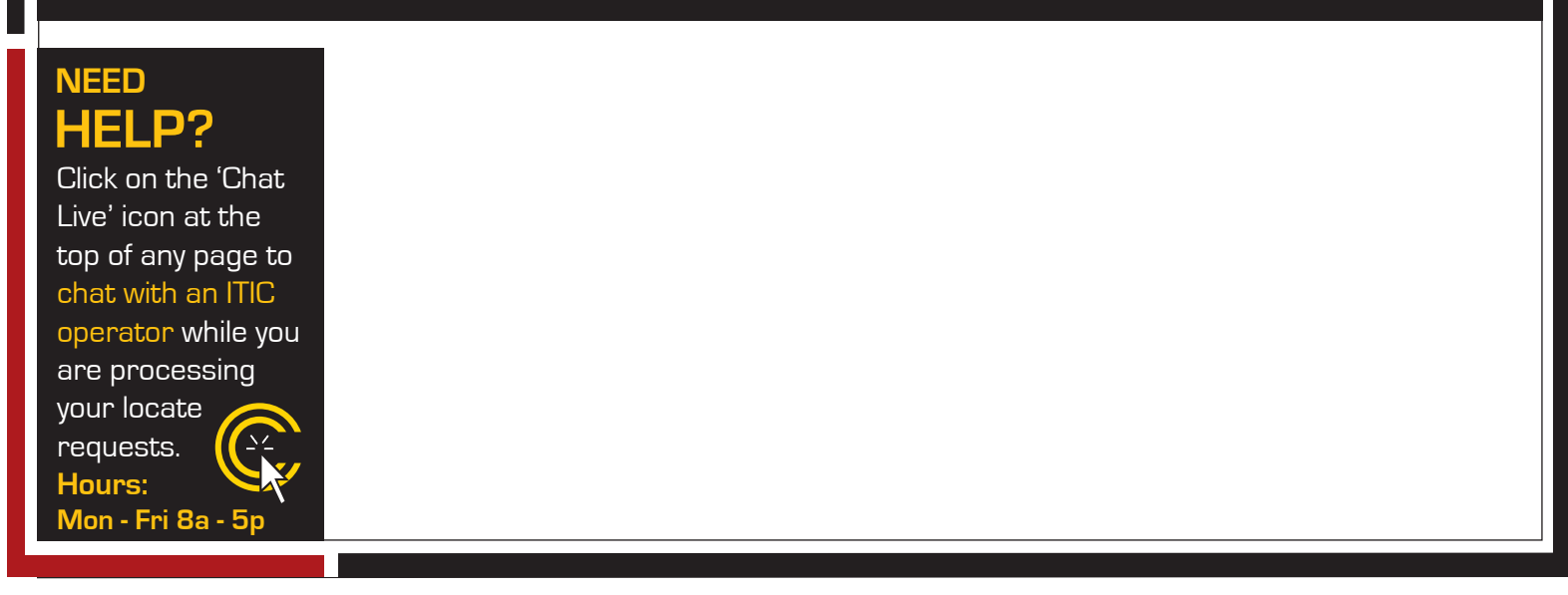

### **STEP 3: Location Information -** Continued

#### **Multiple Worksites**

If you are working on multiple worksites, you must file a separate ticket for each work site. In other words, if you are installing 15 different sewer laterals at 15 different addresses, you must file 15 separate tickets, since they are not part of one continuous dig.

#### **Continuous Dig**

Many major projects (such as utility main line construction or pole line installation) can be completed on one ticket. In order to file a large work area on a single ticket, the job/worksite must match the following criteria:

- **All work is taking place in one county**
- **All (excavation) work can be completed within the normal 15 calendar day window**
- **All work is a continuous excavation\***
- **All work is on a single road\***
- **No work extends beyond 1 mile in length.\***

#### **\*Exceptions are as follows:**

• If the type of work involves road signs, it is considered a 'continuous dig' in this context, so you may do multiple sign installations/replacements on a single ticket, as long as it meets the other criteria (single road, 1 mile maximum, etc.)

• If the type of work involves pole work, it is also considered a 'continuous dig' in this context, so you may do multiple pole installations/replacements on a single ticket, as long as it meets the other criteria (see above). Additionally, the maximum length for a ticket of this type is 1 1/8 mile (instead of 1 mile as with other types of work)

• If the type of work involves a **Main** utility line (water main, gas main, etc.) you may file a **single ticket** even if the work turns down another road. **Remember - the other conditions still apply**

### **HELP? NEED**

Click on the 'Chat Live' icon at the top of any page to chat with an ITIC operator while you are processing your locate requests. **Hours: Mon - Fri 8a - 5p**

**There is no such thing as a "Blanket Ticket." If you are a subcontractor and you are excavating, protect yourself and your company by filing a locate request. A general contractor's ticket does not apply to anyone except the general contractor. Similarly, a property owner's ticket does not protect a professional excavator from liability.** 

**IMPORTANT:**

# **STEP 3: Location Information -** Continued

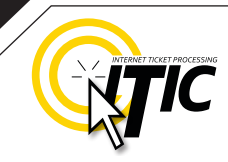

#### **Street Name**

Enter the street name associated with the address. If there is no address, enter the name of the street in which the digging will take place on or along.  $\leftarrow$ 

#### **Closest Cross Street**

Enter the name of the intersecting street closest to where the work will take place. The closest intersecting street may not necessarily be a major intersection. **This information is required if there is no address listed for the worksite.**

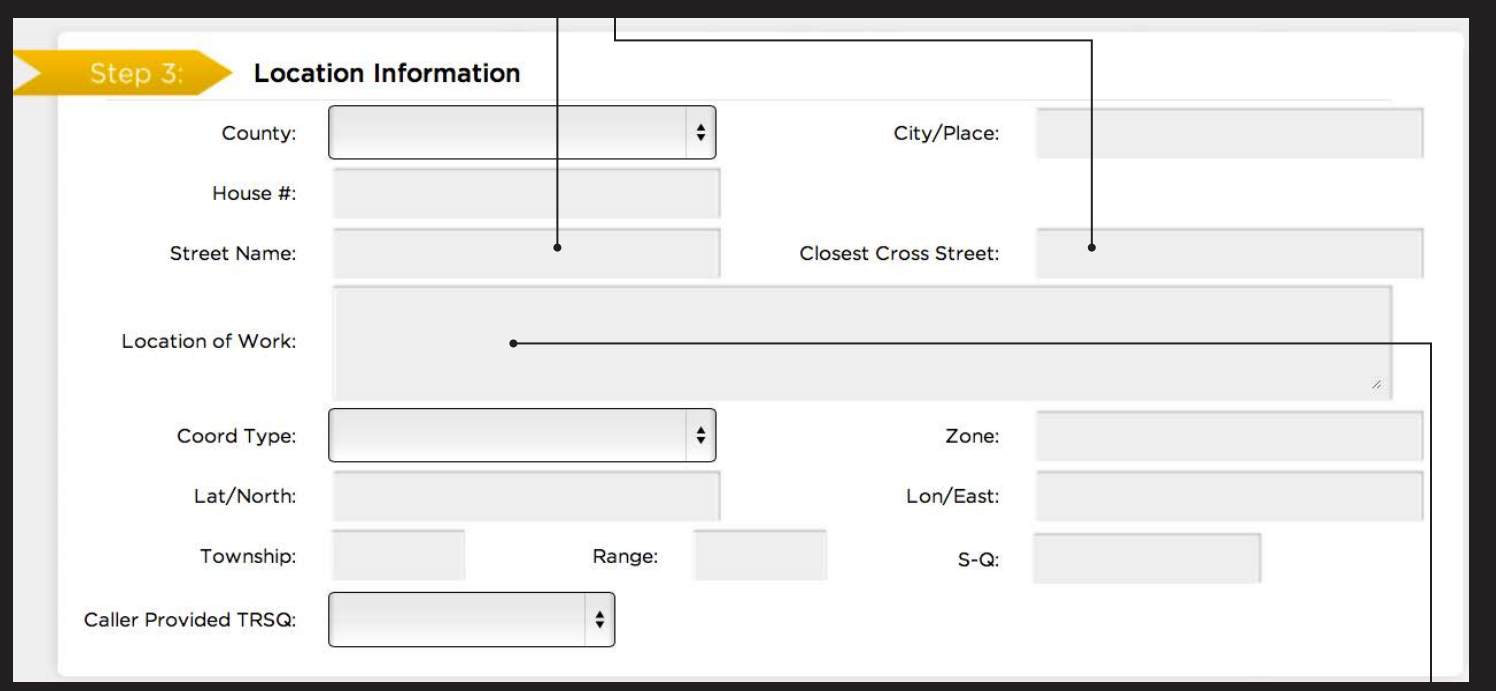

# **ADDRESS TIP**

# **Use keyword searches!**

Start typing in the Street name (ex. 'ch') to generate a list of street name options. Select from the **drop-down lists** whenever possible but **only** if correct. This works for **both** street fields!

 $ch$ 

**Street Name:** 

**Location of Work:** 

**N CHEROKEE ST S CHEROKEE ST CHESTER AVE CHESTER CT CHEYENNE AVE** 

# **REMEMBER**

**Do not list multiple street names in a single street field.** 

### **If you would like**

**to list nearby major intersections, reference them in the Location of Work field.**

# **ADDRESS / LOCATION DESCRIPTION TIPS**

# **Unnamed Street**

Enter the appropriate description in the **Street Name** field if the street does not have a "proper" name (i.e. unnamed county road, hwy 71 west bound exit ramp, alley, RR tracks). **Give driving directions to the site when doing so. Format the driving directions by referring to an intersection of 2 named roads in the Location of Work field.**

#### **For Instance:**

In the Location of Work**,** enter **"From Elm Ave go N on Main St approx 400ft to unnamed road, go w on unnamed rd approx 350ft to vacant lot on n side of rd."**

### **Multiple Names for Street**

If the street has more than one name, enter only one of the names in the appropriate street field. List any **additional** names ("also known as," or "AKA") in the **Location of Work field**.

> **For Instance:** In the Location of Work**,** enter **Main St** / **Us Hwy 14** - This information should be entered as **'Main St aka Us Hwy 14'**

### **HELP? NEED**

Click on the 'Chat Live' icon at the top of any page to chat with an ITIC operator while you are processing your locate requests. **Hours: Mon - Fri 8a - 5p**

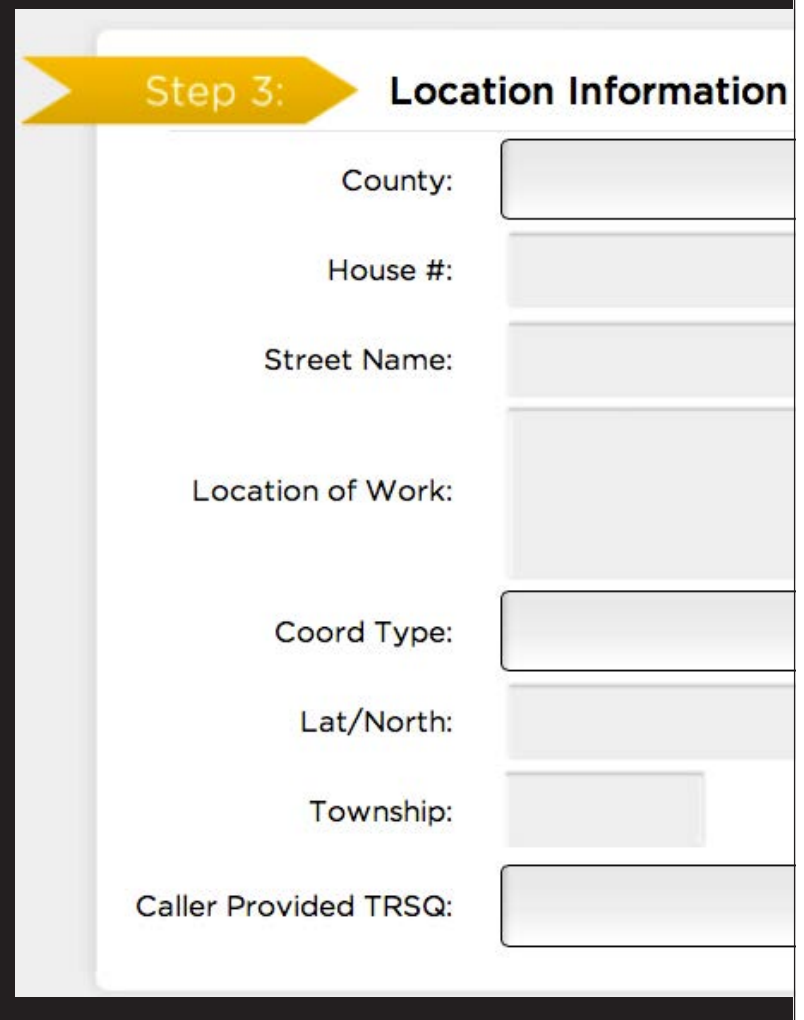

# **Abbreviations**

When entering the information in the street fields you can abbreviate the street modifiers and directional information. **For example: enter N Main St instead of North Main Street.**

**The following is a list of suggested abbreviations for street name modifiers.**

**Circle – CIR Court – CT Lane – LN Terrace – TER** Parkway – PKWY Place – PL **Road – RD Street – ST**

Avenue – AVE Boulevard – BLVD **Drive – DR Traffic way – TFWY Highway – HWY Interstate – I** (170)

# **STEP 3: Location Information - Continue**

### **Location of Work**

Enter marking instructions and any driving directions in this field. Below are a few things to remember when formatting your instructions.

- All locate requests require **MARKING INSTRUCTIONS** in the **Location of Work** field.
- **Marking instructions** should be as complete and accurate as possible, so the utilities know where any excavation will be taking place.
- **Marking instructions** must describe the entire area where the excavation will take place - **NOT what utilities need to be marked.**

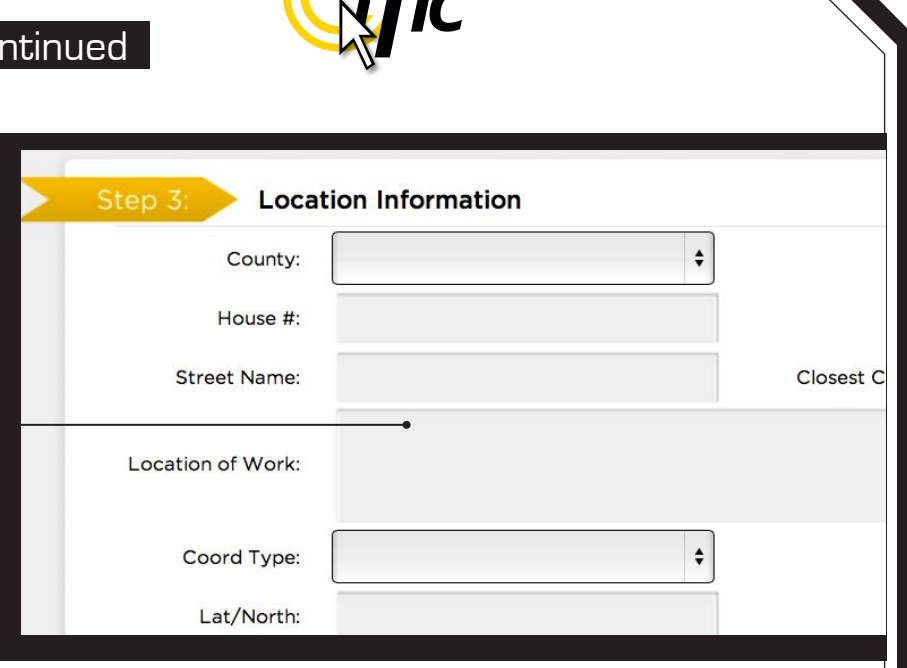

**IMPORTANT:** Please provide driving directions from a known intersection any time the dig site does not have a numerical address or is not located at an intersection. **Driving directions** must include approximate distance and specific direction (N, S, E, W, NW, NE, SE, or SW)**. Example -** "FROM MAIN ST GO N ON 1ST ST 1000FT, THEN LOCATE 20FT OUT

ON W SIDE OF 1ST ST GOING N TO MONROE ST."

**Work Taking Place at an Address** Enter the address number in the address field, and the street associated with it in the street name field.

### **For example:**

- Mark entire front half of lot.
- Mark 10ft radius of house
- Mark from front corners of house to rear lot line, for width of lot

Be sure to clearly describe the entire extent of the work area.

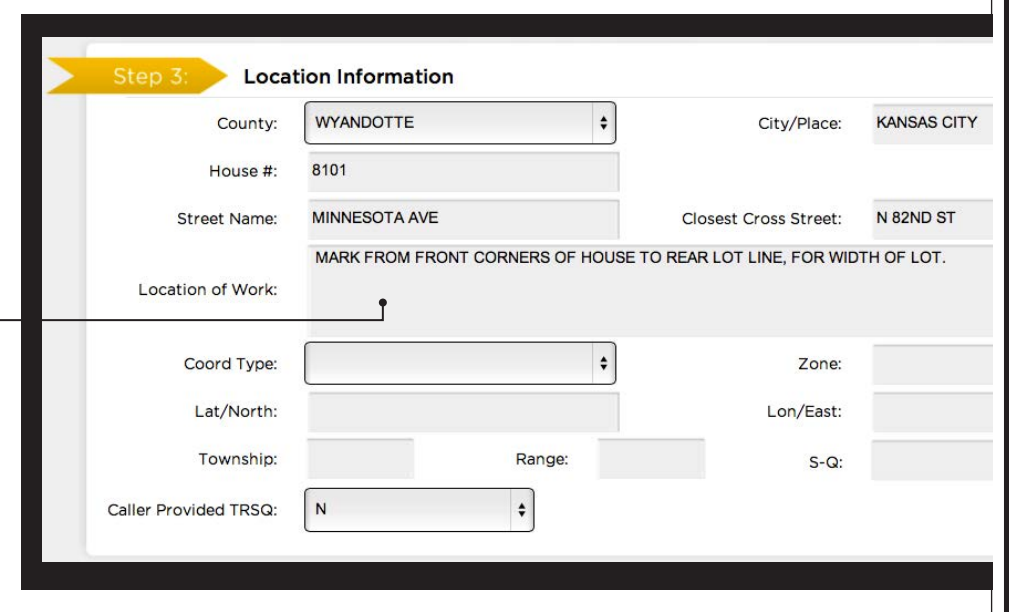

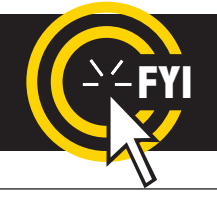

**IMPORTANT!** Please do not use  $(')$  or  $(')$  for feet & inches as some printers **can't print these characters. It's best to use feet, ft., foot, and inches or in.**

# **STEP 3: Location Information - Continued**

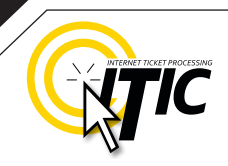

#### **Work Taking Place (or Starting) At an Intersection**

If work begins at the intersection, no driving directions are required. Simply describe how far and in what direction(s) the work will take place.

#### **For example:**

- Mark 100ft radius of (above) intersection
- Mark a square area 25ft N and W from NW corner of above intersection
- Mark entire W rd right of way of Elm Ave going N from Main St for 250ft

Be sure to clearly describe the entire extent of the work area.

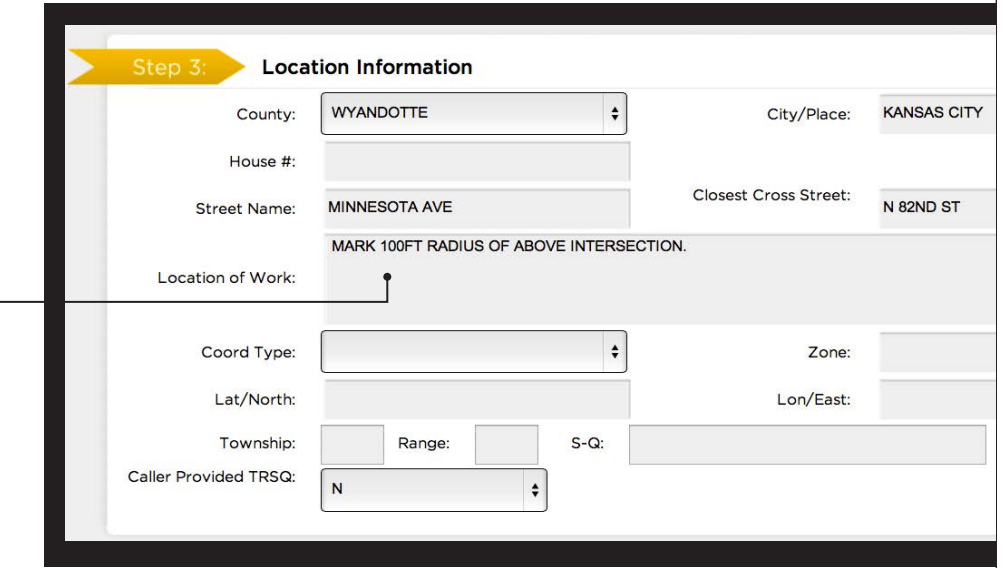

#### **Work Taking Place (or Starting) Away from an Intersection**

### If work does not begin at the

intersection, and is not taking place at an address, provide driving directions to the worksite from an intersection of two named roads. (This method may also be used if work is taking place at an address, but you do not have the address information).

#### **For example:**

- From Elm Ave go W on Main St approx 800ft to vacant lot on N side of rd. Mark entire vacant lot.
- From Jones Rd go N on Oak Ave 450ft. At that point, mark entire rd right of way of Oak Ave, going further N 250ft.
- From Main St go N on Elm Ave approx 500ft to unnamed rd, then go W on unnamed rd approx 250ft to white flag on N side of unnamed rd. Mark 10ft radius of white flag.

**Note:** Regardless of which of the method you use to describe your work area, be sure to enter the name of the rd that work is actually taking place on in the "Street Name" field. If work is taking place on an unnamed rd, list 'unnamed rd' in the street name field, and enter the nearest road to intersect the dig street ('unnamed rd') in the intersecting street field. In the last example, you would enter 'unnamed rd' in the Street Name field, and Elm Ave in the Closest Cross Street field.

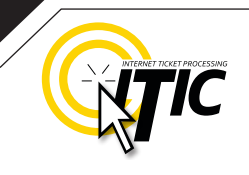

# **STEP 3: Location Information - Continued**

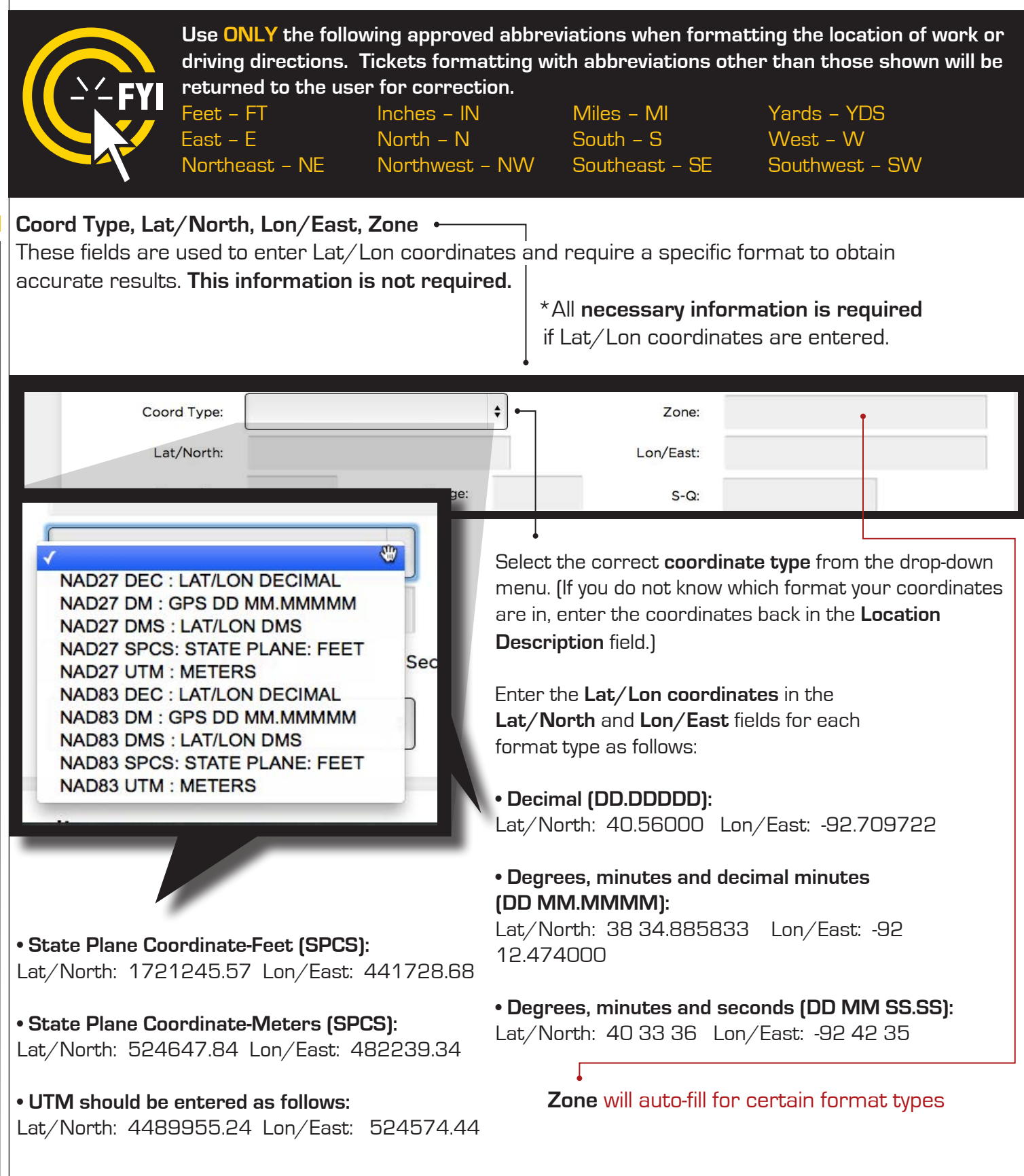

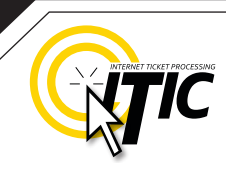

### **STEP 3: Location Information - Continued**

#### **Township, Range and Section (TRSQ)**

These fields are used to enter Township, Range and Section-Quarter Information (TRSQ). You will need to enter the information in the correct format for accurate results. This information is not required.

Do not enter zero before any Township, Range or Section-Quarter number. If on any locate the excavation site travels into a different township or range, please put the first set of TRSQ information in the TRSQ fields, then put the second set of TRSQ information in the Location of work field. (Be sure to clearly separate any additional information from the marking instructions)

#### **For example:**

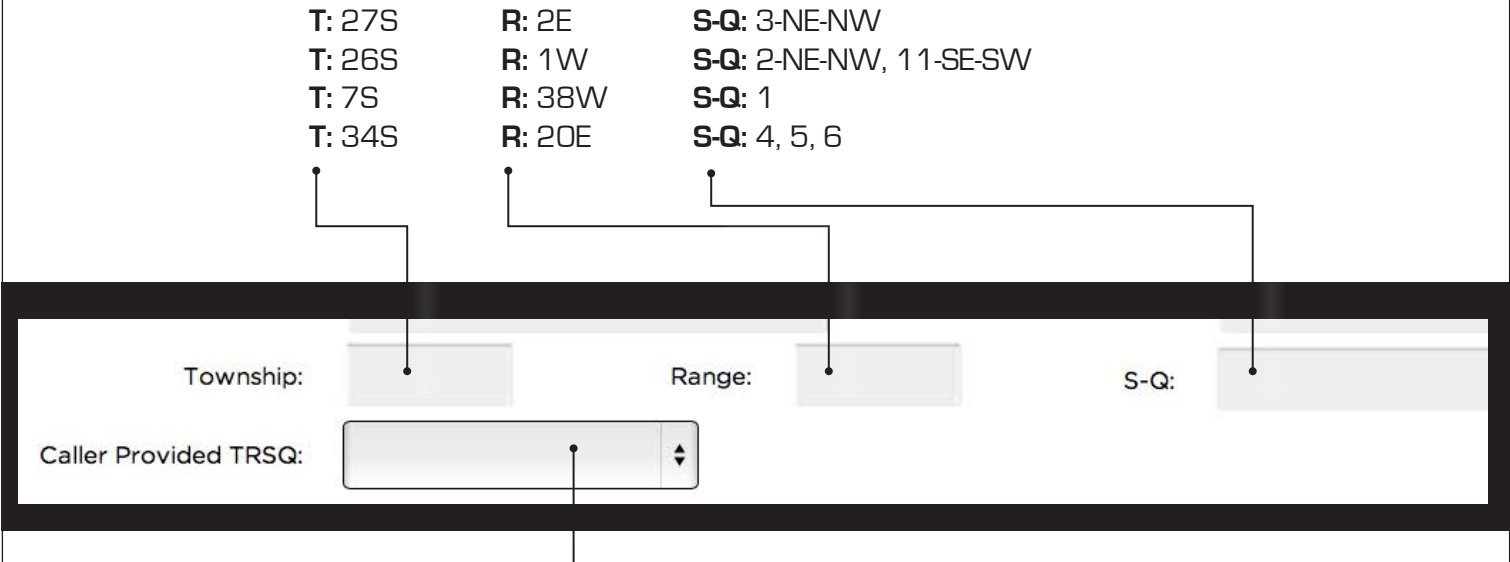

#### **Caller Provided TRSQ**

Enter Y if you provided Township Range and Section-Quarter on this locate. Enter N if you did not provide this information.

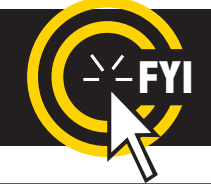

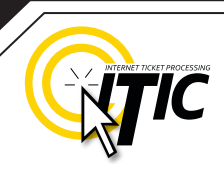

### **STEP 4: MAP IT**

#### **A Brief Introduction**

In this section you will learn, in detail, how to use the mapping application to draw the excavation polygon.

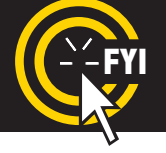

**REMINDER: Not all KOC members see the map.** The map & polygon are used to determine which member utilities will receive the ticket.

The map will automatically search by the address, intersection, TRSQ or Lat/Lon provided once you have entered the required ticket information. If the location is found, it will be displayed in the center of the map. Otherwise, you may need to search manually for the correct area. **Once the correct area is found, you will need to draw a polygon to encompass the entire area of excavation, which will determine the utilities to be notified.** 

#### **THE MAP**

**Requested Location**

This field will auto - fill the data entered from "Location Information".

#### **Search Results**

If ITIC finds one or more matches for your site, the options will be listed here. **Click the drop down list** to view all options and select the correct location. (Not seen in Google View)

Step 4: Map It

Requested Location: 8100 W 22ND ST N at N ROCK RD WICHITA

Search Results: 8100 W 22ND ST N, WICHITA  $\frac{1}{2}$  < click for more results

#### **Street/Address Search**

Use this button to manually search for a specific address, street, intersection, and/or  $\,$  Use this button to manually city. (see page 23 for more details)

**TRSQ** search for Township, Range and Section-Quarter

**Lat/Lon Search**  Use this button to manually search for Lat/Lon coordinates.

**\*TOP PORTION** of ITIC MAP

**FYI** Changing the information in the Street/Address Search box **WILL NOT** change the information entered in the Location Information fields. Make changes to Location Information fields separately.

## **HELP? 8a - 5p NEED Hours: Mon - Fri**

Click on the 'Chat Live' icon at the top of any page to chat with a live ITIC specialist while you are processing your locate requests.

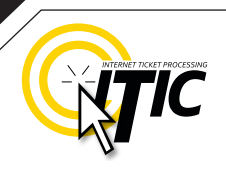

# **STEP 4: MAP IT - THE MAP** Continued

**Directional Button**

Click the directional

#### **View**

Change the image of the map to the **OCC map view** (pictured), **Satellite view** (See page 28 for example), or **Google map view**. (See page 25 for example)

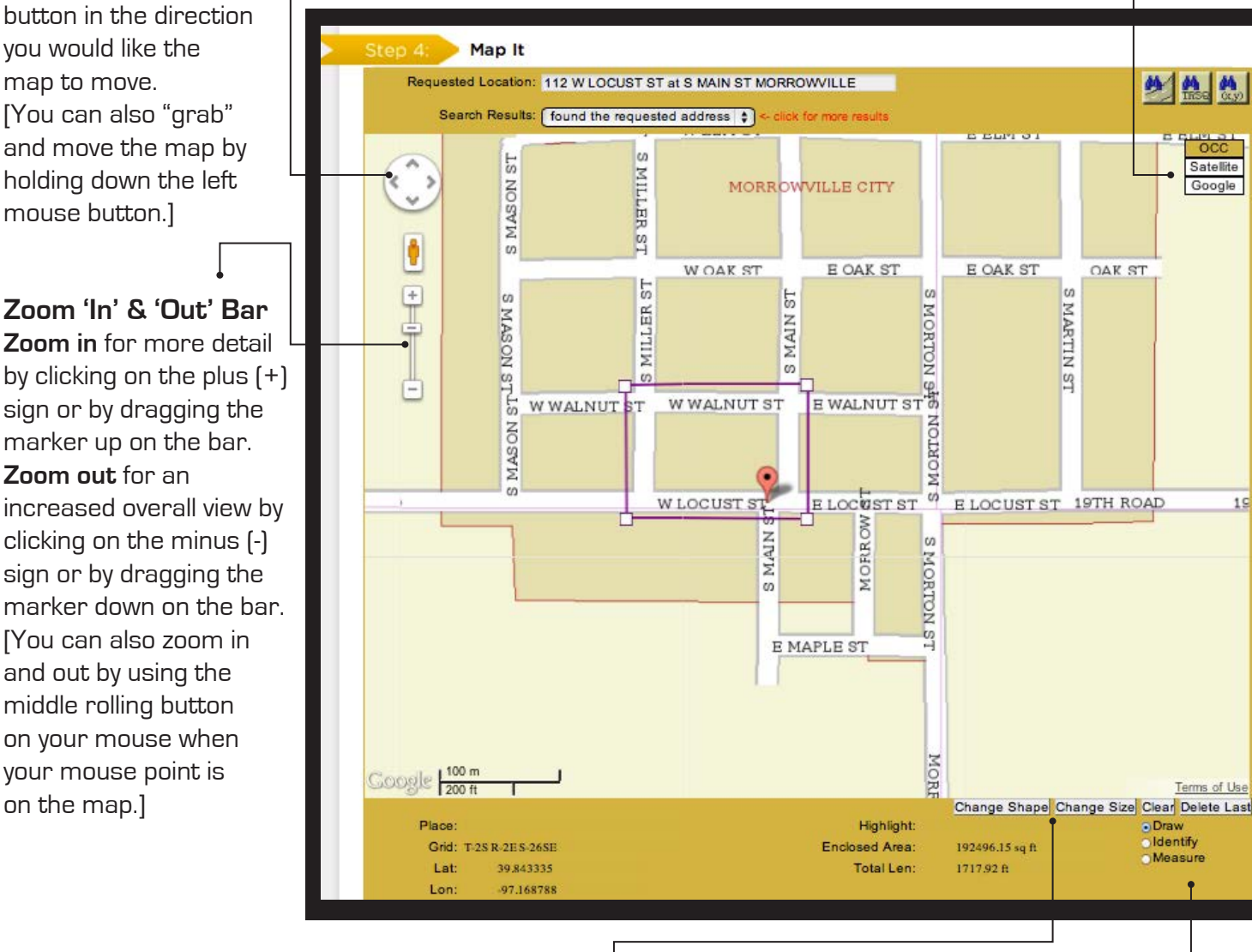

#### **Change Shape/Size**

Used to change the shape & size of the default polygons.

#### **Draw**

Use this function to place points and lines on the map and create an excavation polygon around the your dig site.

#### **Identify**

Use this function to identify roads, highways, rivers, creeks, etc., on the map that may not show a name. The name will appear in the bottom section of the map next to "Highlight." Zooming in on the map makes more names visible.

#### **Measure**

Use this function to measure the distance between points on the map. Using this tool regularly ensures proper coverage of excavation areas and confirms distances along roads.

atellit

Google

 $19$ 

Terms of Use

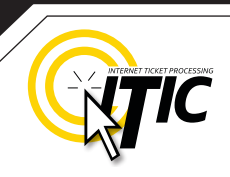

# **STEP 4: MAP IT - Continued**

#### **FINDING THE CORRECT LOCATION ON THE MAP**

**Automatic Address Search** If the system finds an exact match for the address provided, the map displays a polygon already drawn (default polygon). Check the following to confirm the system has found the correct location:  $\div$ 

- $\blacktriangleright$  The street name is spelled correctly.
- The nearest intersecting street provided is the closest intersecting street to the jobsite.
- The city provided is the city the polygon is located in.
- The Search Results drop down for multiple matching options.

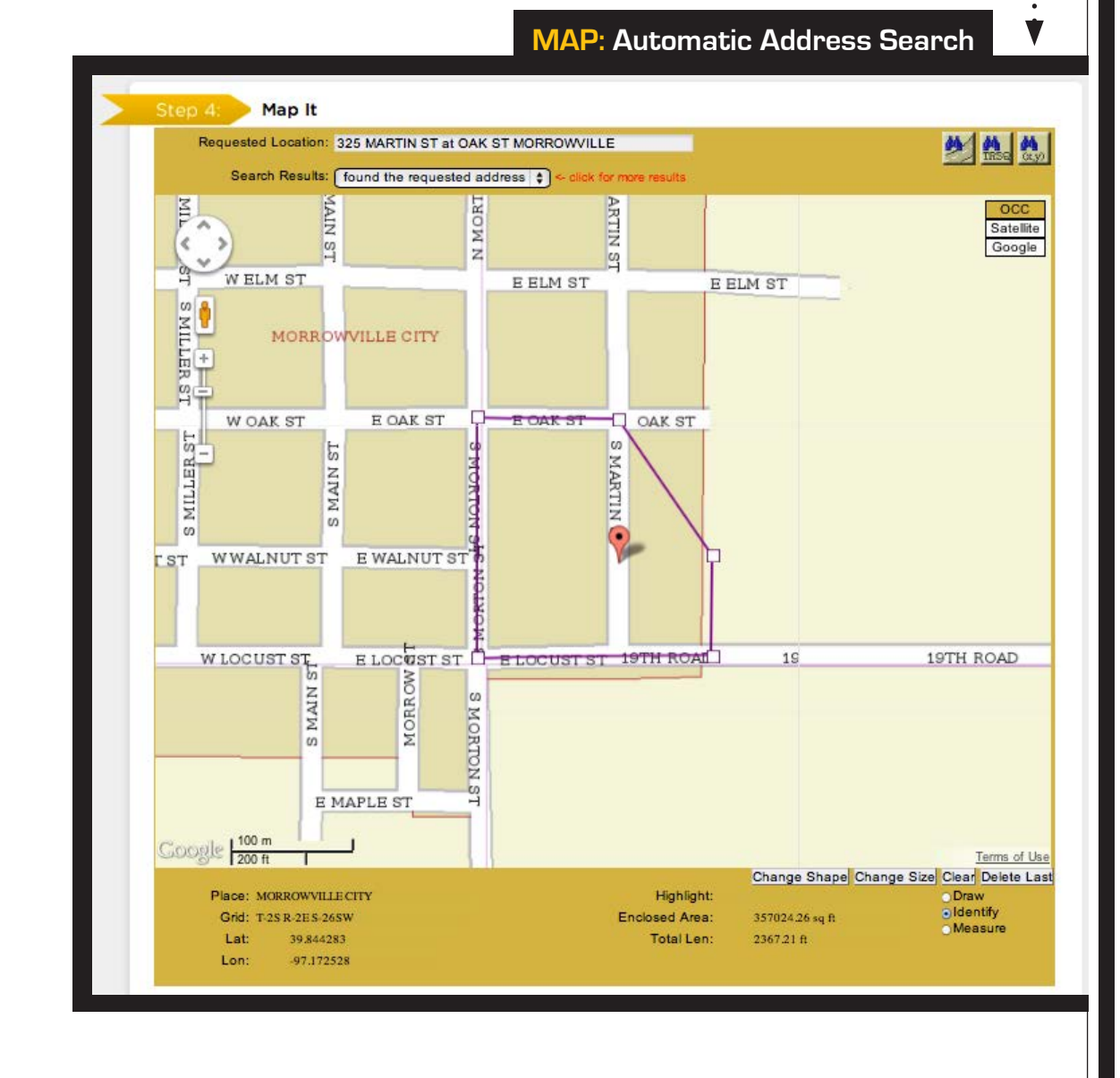

### **HELP? NEED**

Click on the 'Chat Live' icon at the top of any page to chat with an ITIC operator while you are processing your locate requests. **Hours: Mon - Fri 8a - 5p**

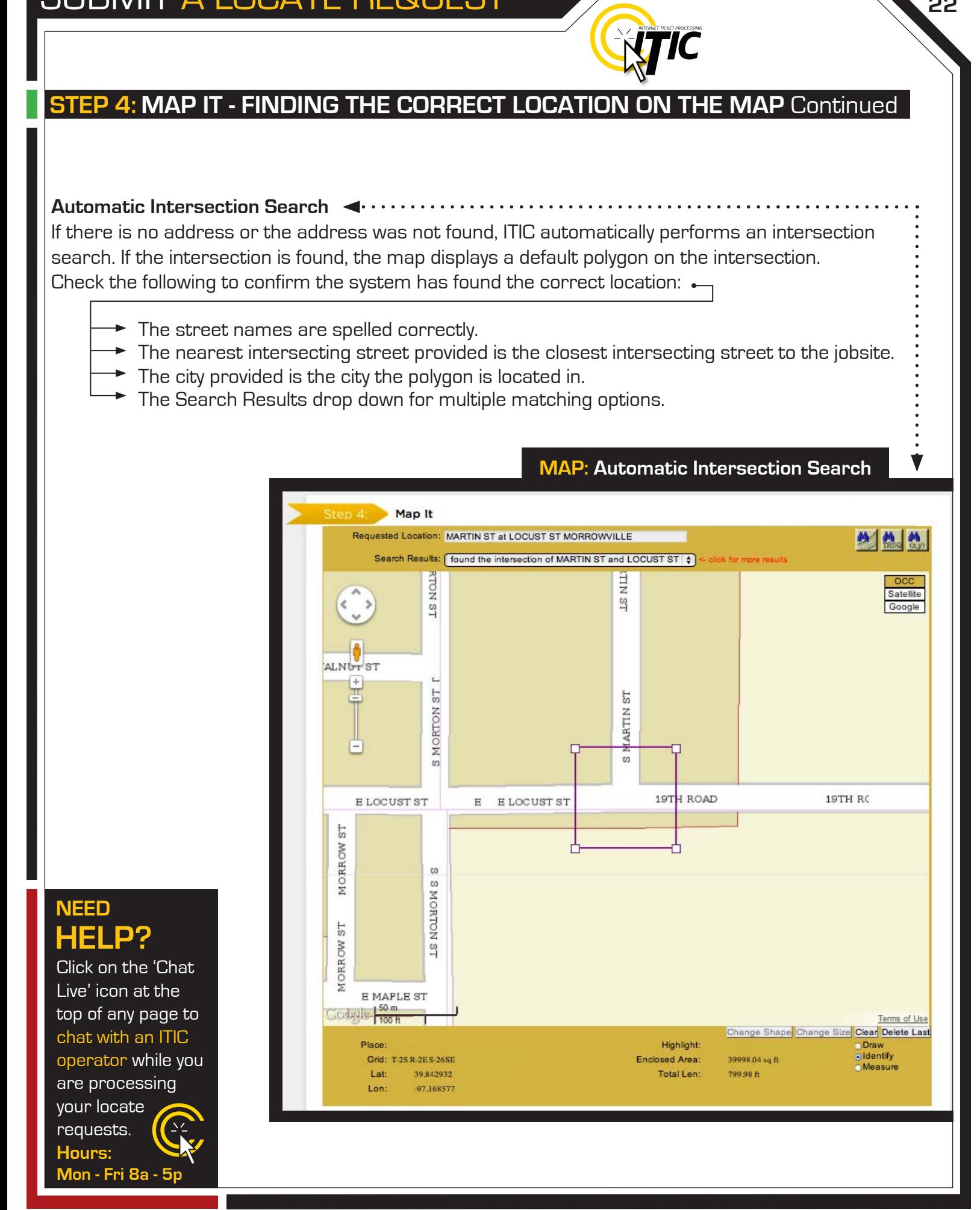

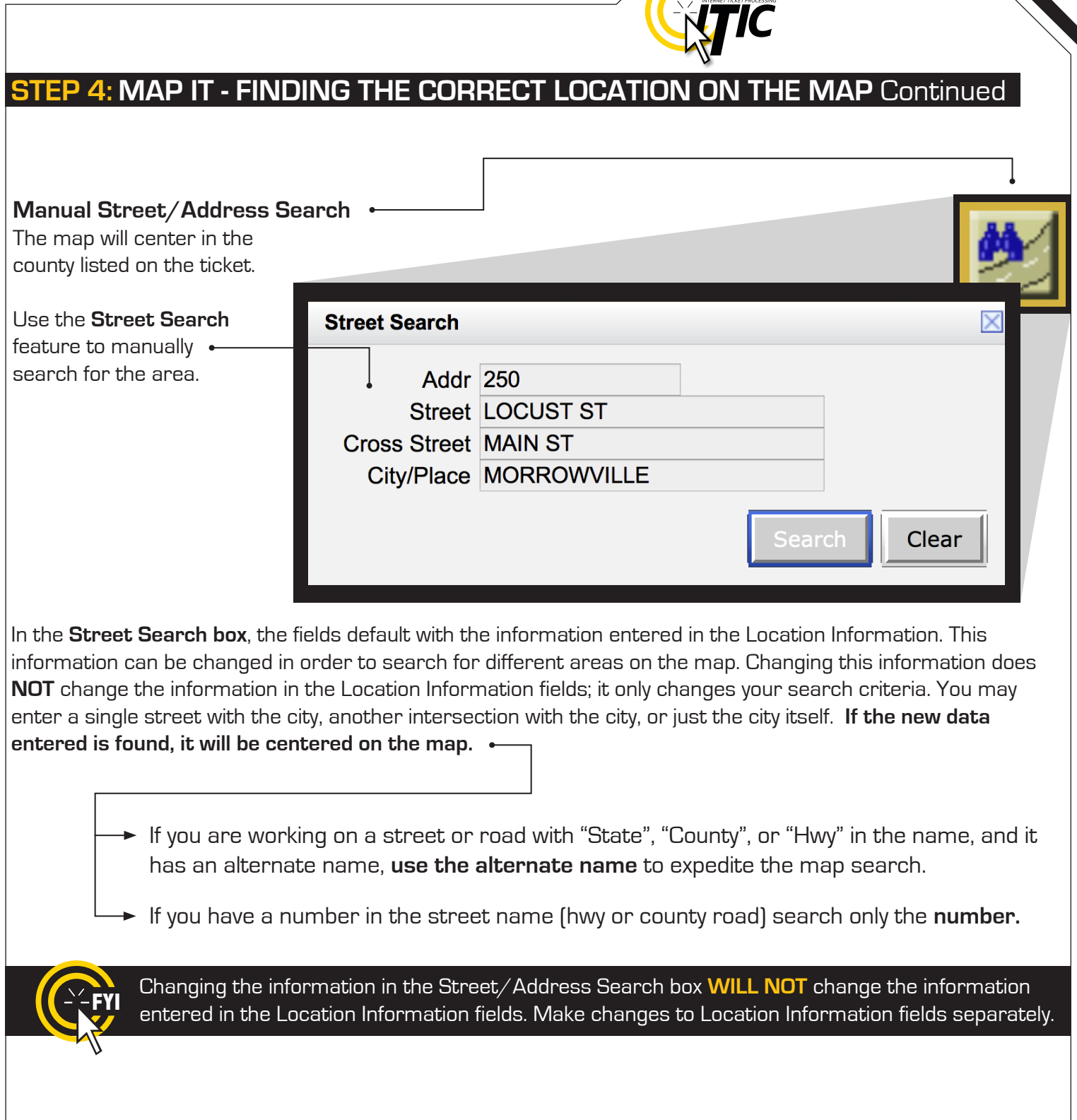

j

**NEED Hours: Mon - Fri**  G **HELP? 8a - 5p**

Click on the 'Chat Live' icon at the top of any page to chat with an ITIC operator while you are processing your locate requests.

# **STEP 4: MAP IT - FINDING THE CORRECT LOCATION ON THE MAP Continued**

j

**NTIC** 

### **Search by Latitude/Longitude**

ITIC will automatically search accurate coordinates provided on the ticket. If you wish to do a manual Lat/Lon search **click the "Lat/Lon Search" button**.

Enter the coordinates in the correct format. The map will center the coordinates on the screen with a point if they are found the **county** you have provided.

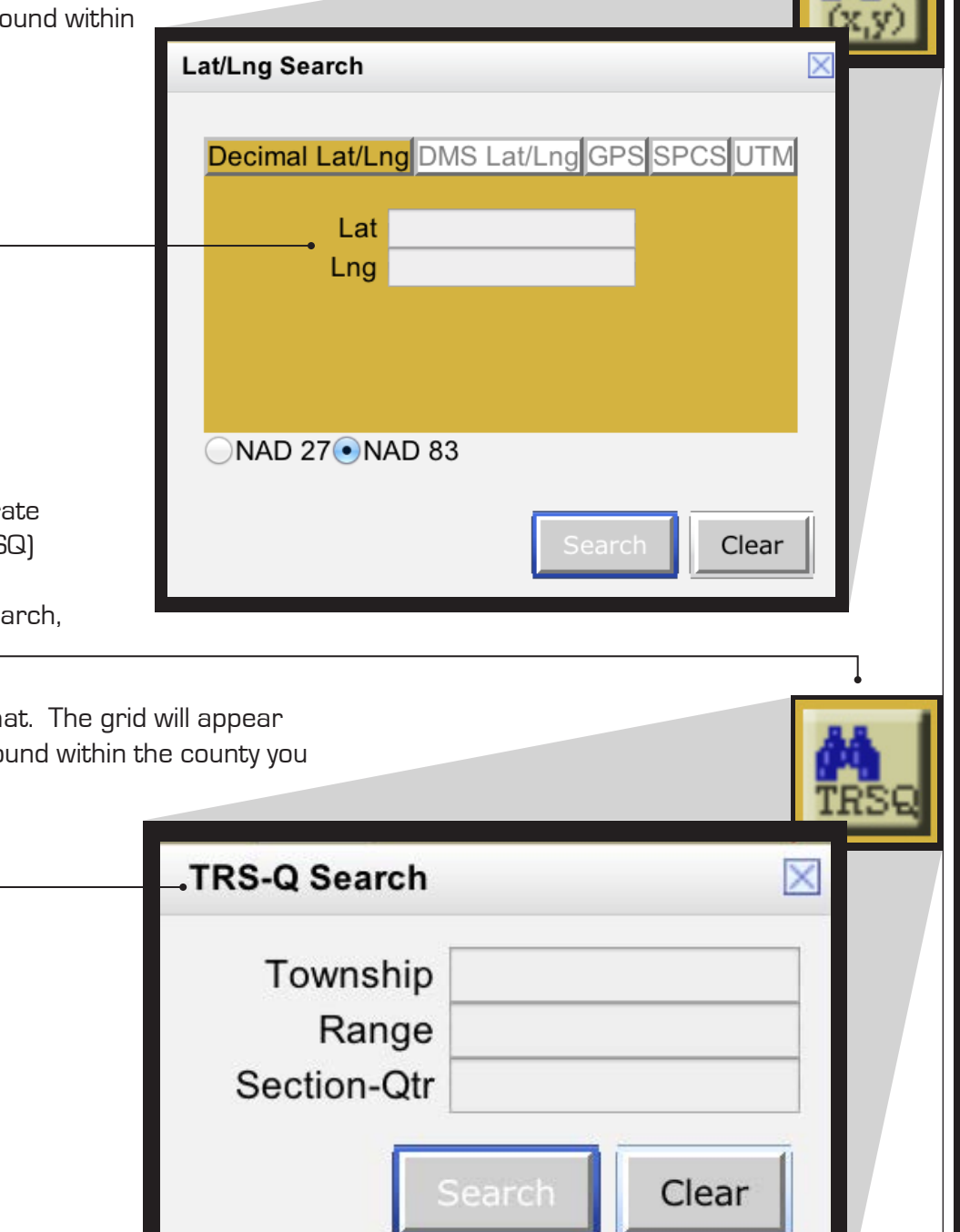

### **TRSQ**

ITIC will automatically search accur Township, Range & Section 1/4 (TRS information provided on the ticket. If you wish to do a manual TRSQ sea click the "TRSQ" button.

Enter the TRSQ in the correct form in the center of the screen, if it is for have provided.

# **HELP? NEED**

Click on the 'Chat Live' icon at the top of any page to chat with an ITIC operator while you are processing your locate requests. **Hours: Mon - Fri 8a - 5p**

# **STEP 4: MAP IT - FINDING THE CORRECT LOCATION ON THE MAP** Continued

**ETIC** 

 $M_{\rm rms}$   $M_{\odot}$ 

#### **Manual Google Map Search**

If the location is not found automatically by ITIC, you may choose to search **Google**. Click on the **Google button** to change the map view.

The **Search Results drop-down box** will be replaced with a **Google Search field**. The information in this field is copied from the Requested Location. Click the **search button** to the right of this field to search the location on the Google map.

To search a different intersection, remove the address, street and intersecting street, and leave the city. Then enter the new intersection preceding the city in the format shown below:

Search

Requested Location: 309 FREMONT AVE at 3RD ST WINONA Google Search: FREMONT AVE at FRONT ST WINONA

**After the location is found,** you can draw the polygon on the Google map.

Guidelines for **drawing a polygon** on page (27)

\*If you draw the polygon on the Google map, **you must click the "OCC" (view button) to verify the polygon on the ITIC map before submitting.**

**HELP? NEED**

Click on the 'Chat Live' icon at the top of any page to chat with an ITIC operator while you are processing your locate requests. **Hours: Mon - Fri 8a - 5p**

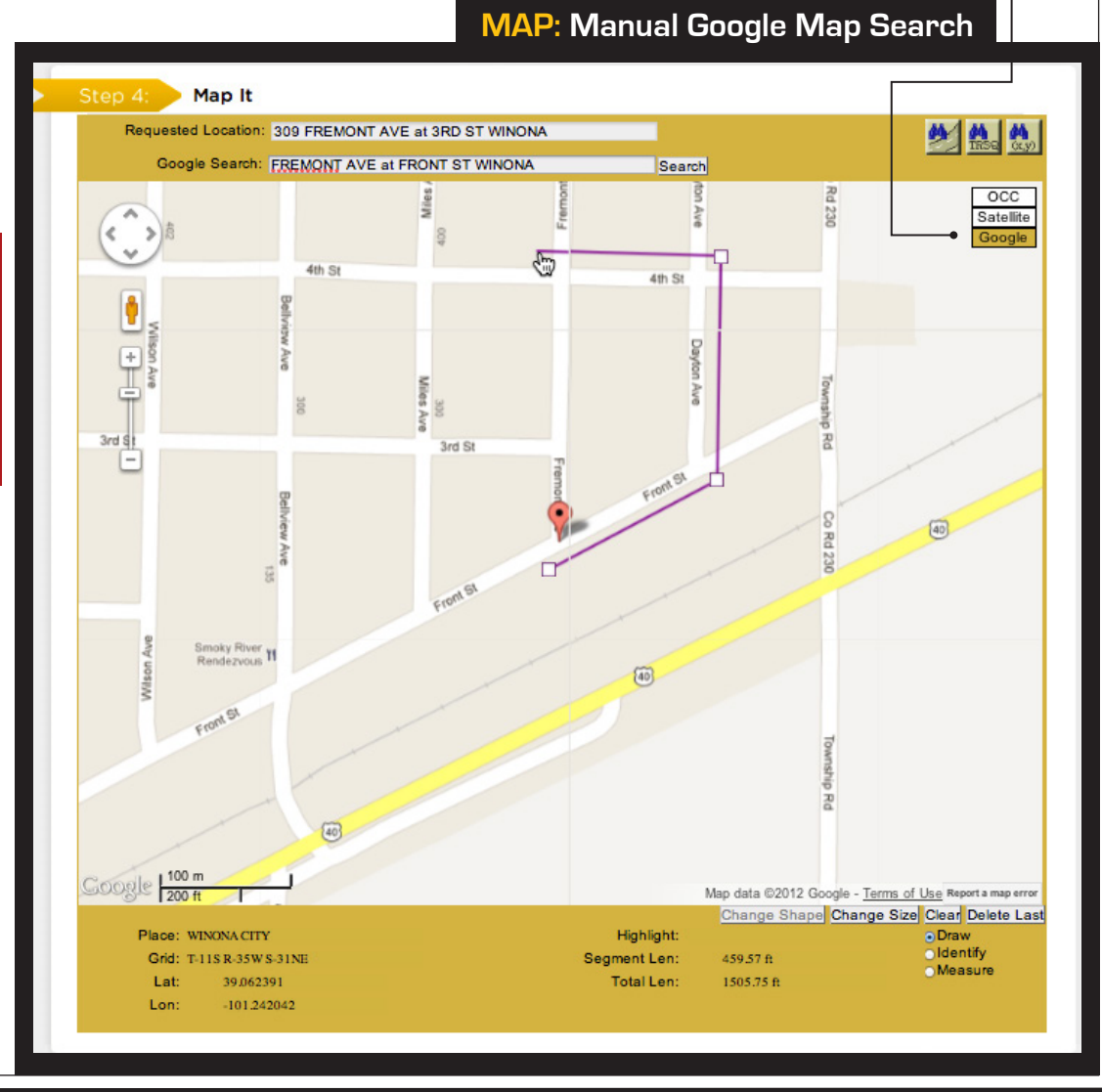

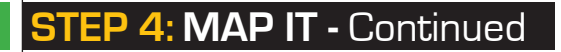

### **POLYGONS**

### **Using Default Polygons**

Man It

1011 GROVE AV

1008

1003

1001

929

92:

917

913

905

₽

 $\overline{\phantom{a}}$ 

星甲

 $\frac{3}{4}$ 

926

 $922$ 

918

914

910

902

W 9TH AV

 $\frac{50 \text{ m}}{100 \text{ ft}}$ 

Lat

Grid: T-19S R-11ES-9SE

38,410652

Requested Location: 926 LAWRENCE ST at GROVE AV EMPORIA

1008

1006

1004

1002

930

928

922

918

914

910

908

Search Results: found the requested address  $\frac{1}{2}$ 

**CHESTIN** 

Default polygons are displayed only if an exact match for an address is found during the automatic search.

In counties **without** parcel data, the polygon may appear block to block off one side of the road or along the section of road that includes the address range.

In counties with parcel data, there will also be a place mark displayed on the on the exact parcel, or along the road at the approximate location of the parcel.

1008

943

941

935

931

929

925

 $921$ 

917

913

909

LAWRENCE ST

AWRENC.

 $Q40$ 

934

930

 $\overline{\Omega}$ 

920

916

912

906

832

Highlight

**Total Len** 

Enclosed Area

929

 $921$ 

917

913

909

 $910$  90

439762.01 sq ft

2652.71 ft

918

 $916$ 

Change Shape Change Size Clear Delete Last

Terms of U

**GROVE AV** 

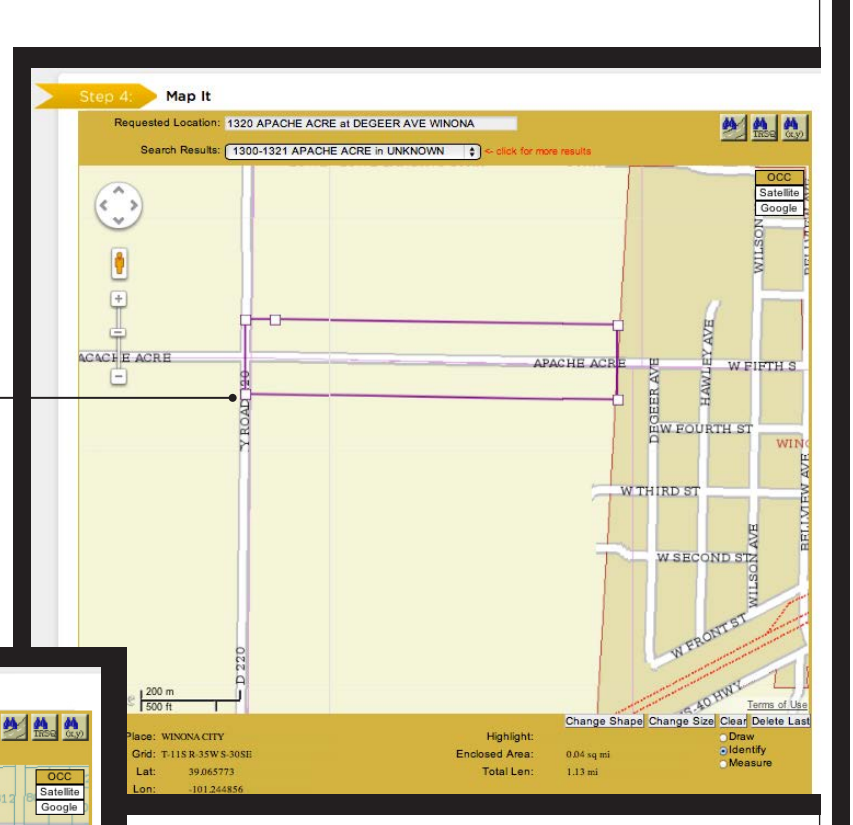

j

Use the **"Change Shape"** and **"Change Size"** buttons to toggle through various shapes and sizes to find a polygon that completely covers the entire area of excavation.

# Change Shape Change Size

**Clear** 

If the entire area of excavation **CANNOT** be included within one of the default polygons, click the **"Clear"**button and hand draw the polygon.

(See **next page** for 'Hand Drawing the Polygon' Instructions)  $\cdots$ 

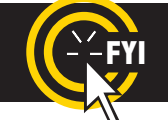

**FYI CAUTION:** Default polygons **only represent** an area where ITIC thinks the site is located.

# **STEP 4: MAP IT - POLYGONS** Continued

### **Hand Drawing the Polygon**

Select **"Draw"** and make a **single click** on the map where you would like to set your first point.  $\cdot$ 

### (Do not 'drag' the cursor after making a point; you'll move the map. **Click and release** to make points as you go.)

Continue setting points until you completely encompass the entire area of excavation. To close/complete the polygon, simply click the same square point where you began.

# POLYGON **POINTERS**

• Enclose the entire area described on your ticket with the polygon.

• Always include the **dig street** within the polygon except when describing a dig site with a distance off a street. If you are unsure, enclose **both sides** of the street.

• The polygon should **ALWAYS** cover the

entire distance off the side(s) of the road that the work will extend when digging takes place in or along the road.

### **HERE'S A TIP**

Always check "Place" displayed at the bottom left corner of the map. This will show the city/place your mouse pointer is in. If your cursor is in an off-white area the "Place" will be blank representing that you are outside city limits.

**• Knowing the side of the road (N, E, S or W) and the direction from the nearest intersecting street will assist you in finding the dig site and drawing an accurate polygon.**

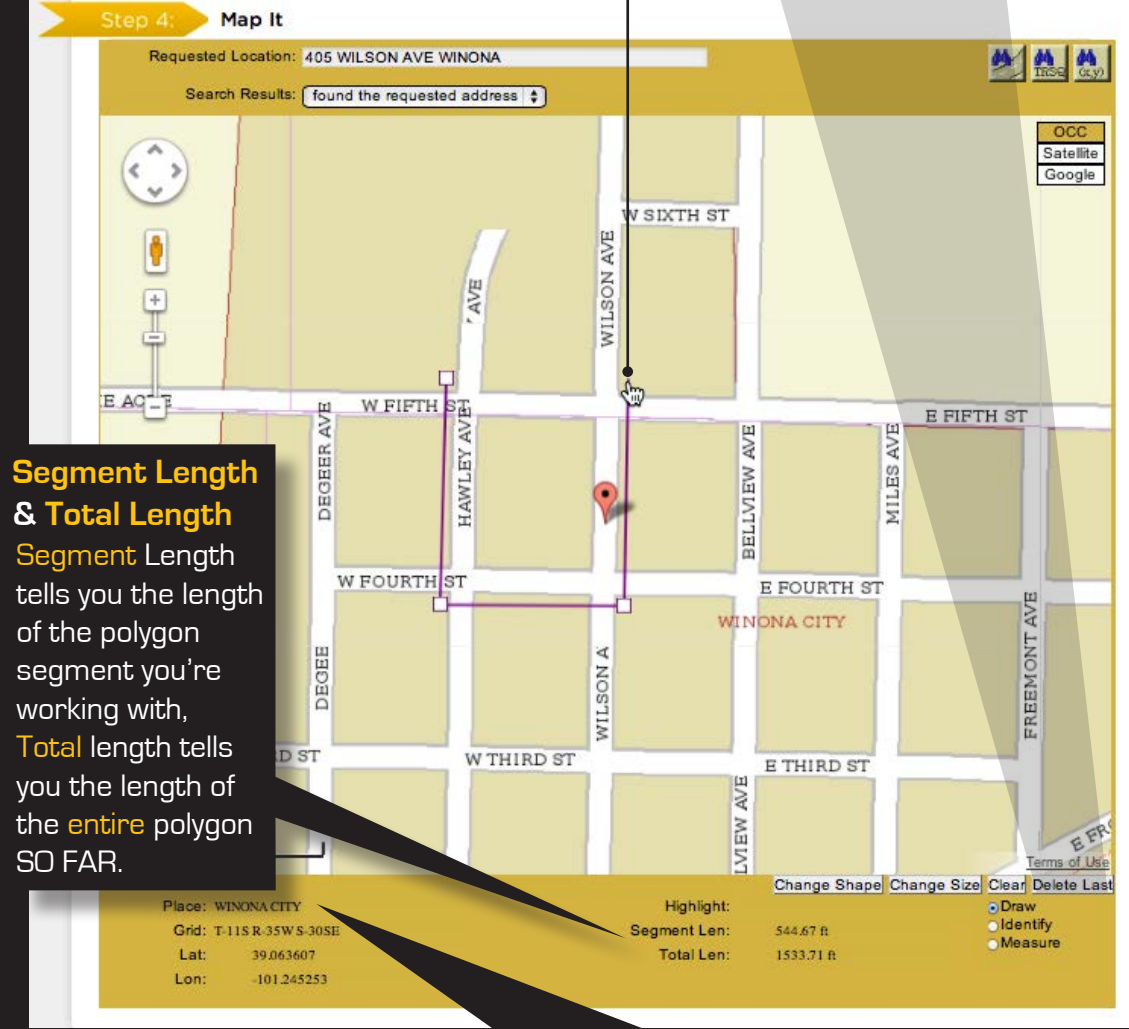

j

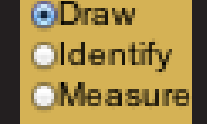

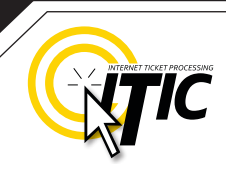

### **STEP 4: MAP IT - POLYGONS** Continued

#### **Measuring to a specific point**

You can use the draw or measure function to determine distances on the map. Place the first point at the intersection, then click to make points following the road to the end point. Watch 'Total Length' indicator at the bottom of the map. Once you have measured the appropriate distance, click on "draw" (or "clear" if you used the "draw" tool to measure) and draw the polygon to encompass the entire worksite at that point. **If you find that the distance measured on the map is different than the distance you have entered in the Location Description, correct the distance in the Location desciption.**

#### **Modifying the Polygon**

Place your cursor on any small square found on the polygon border(s) you wish to modify (the modification point). Continue holding the mouse button and stretch the polygon by dragging the point to another position **- or -**

Click and release to detach the point from the polygon and move the point to a new area on the map. Click the mouse button (right or left) to set the new point. Repeat these steps until you have re-shaped the polygon to encompass the entire excavation area

#### **Using the "Satellite" Option to Verify the Location**

If you wish to see an aerial view of the site location, click on the "satellite" view button after drawing the polygon on the OCC or Google map. The Satellite view can help you verify that the polygon is large enough and has been placed in the correct location. Make changes by clicking the "clear" button and redrawing the polygon.

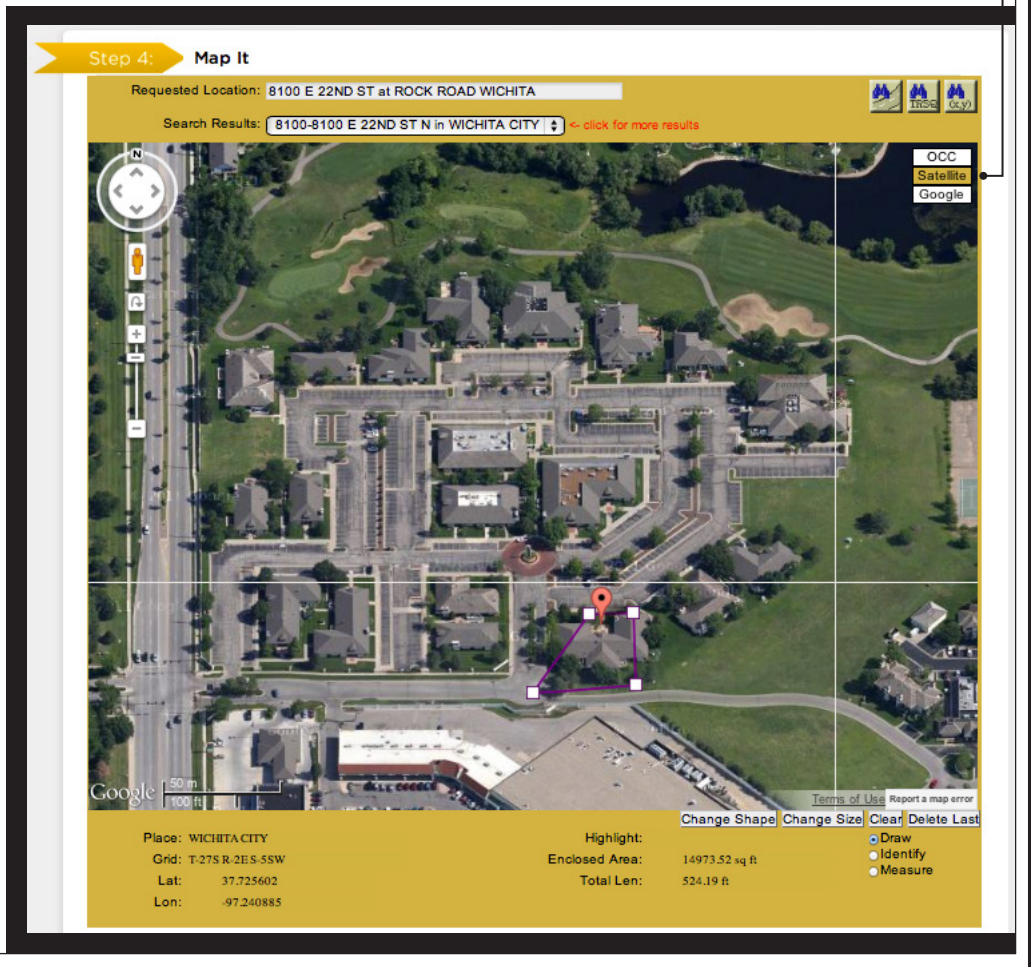

### <u>ኮ</u>? **NEED**

Click on the 'Chat Live' icon at the top of any page to chat with an ITIC specialist while you are processing your locate requests. **Hours: Mon - Fri 8a - 5p**

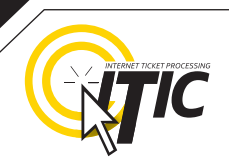

**SUSPEND >** 

**ATTACHMENTS** 

# **STEP 5: START DATE INFORMATION**

#### **Ticket Type**

This field will default to "**STANDARD**" (Only 2 business-day notice tickets can be processed via ITIC)

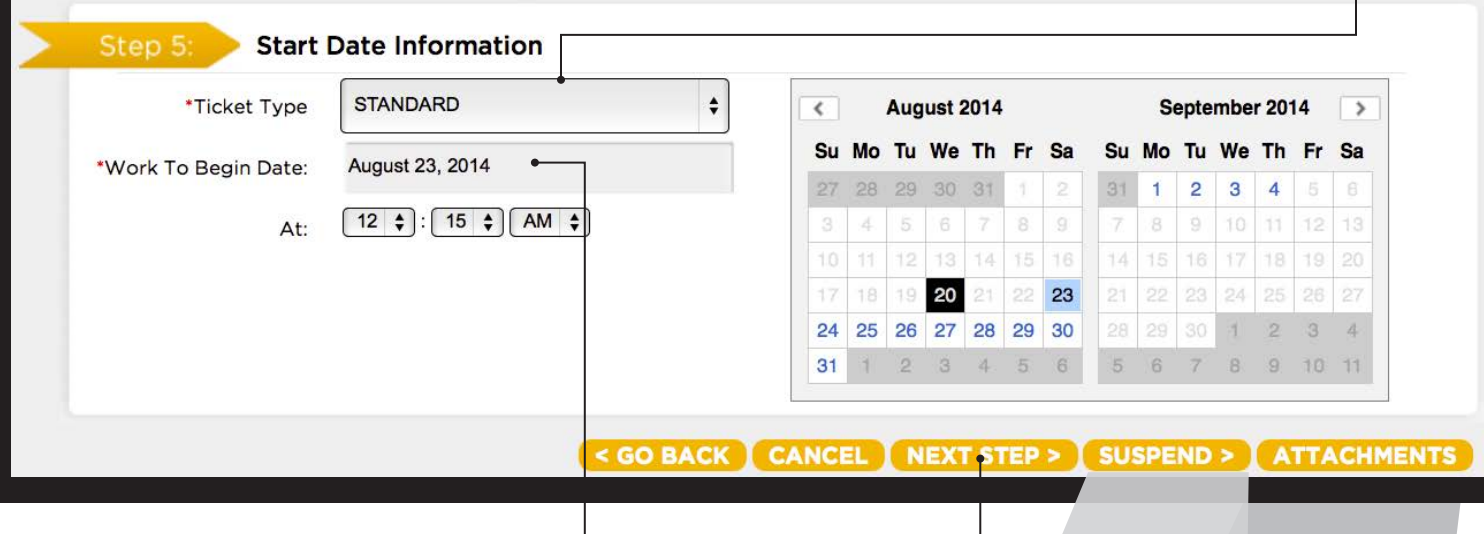

#### **Work to Begin Date**

These fields will default to the minimum start date and time required by state law on Standard tickets. The two working day notice period does not include the day the request is made, so the start time will be **12:15am** on the **third business day**. **This date and time may be modified, but will not allow a start date/time that is earlier than the two working day notice, or later than a 15 calender day notice.**

Once you are satisfied that the polygon encompasses the entire excavation area and you have selected a start date/time, click "**Next Step**".

#### **SUSPENDING A TICKET**

#### **Suspend**

At this point you may also elect to suspend the ticket. Clicking 'Suspend' will place the ticket in the suspend file, where it will remain until the end of the current business day.

### **UPLOAD FILE FEATURE**

#### **ATTACHMENTS**

Did you know you can upload relevant files and attach them to your locate requests? **See page A3 for more information.**

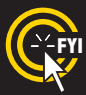

**FYI** Tickets sent to review after 9pm CT Monday - Friday and all tickets received on weekends and holidays will be processed as though it was received on the following business day.

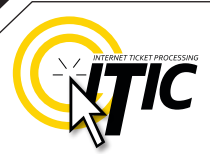

# **UTILITY NOTIFICATION LIST / SUBMITTING YOUR LOCATE REQUEST**

After clicking "**Next Step**" you will be presented with the **Utility Notification screen**.

T**he list of utilities notified is based on the location where the excavation polygon is drawn. If there are any utilities in the area that are not listed on the ticket, you MUST notify them directly.**

Submit, cancel, or suspend the ticket by choosing one of the options a the bottom of the page. If you choose "**Cancel**", the ticket will **NOT** be submitted and you will be returned to the **ITIC main menu**. Clicking "**Go Back**" will return you to the location information and map page of the request. Clicking 'Suspend' will place the ticket in the suspend file, where it will remain until the end of the current business day.

#### **UTILITY NOTIFICATION SCREEN**

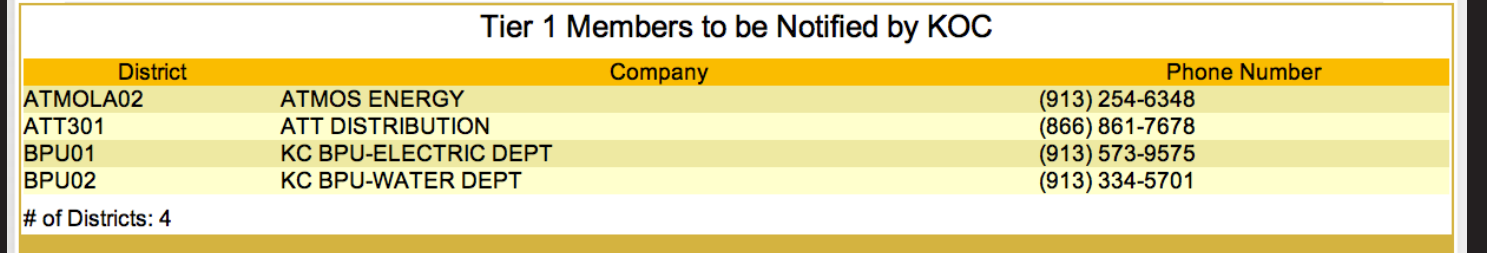

< GO BACK CANCEL NEXT STEP > SUSPEND >

If you are ready to submit your ITIC locate request, click the "**Next Step**" button on the bottom of the screen.

#### **ATTENTION:**

The call center will send you a confirmation copy of your completed locate request. Please note that it is **your responsibility** to verify that ALL information is accurate upon the receipt of a completed request. There is a link located on confirmation email. Click this link and view the map one more time to ensure the entire excavation area is included within the polygon drawn. REMEMBER: Tickets submitted to review after 9pm will be reviewed the next business day. If you find any errors, call **800-344-7233** to correct the ticket.

If a ticket you have submitted for review lacks required information or contains errors, we will send you an email. The email will contain additional instructions on how to correct your ticket. It includes an **"incomplete task identifier"** to help you find your unfinished ticket." See the **Incomplete Task Section (pg 31)**

If you do not receive a copy of the completed locate request it is your responsibility to re-submit the request. **No excavation should take place until you receive a copy of the completed locate request and ALL utilities have responded.**

# POST - SUBMITTING A LOCATE REQUEST **A 31**

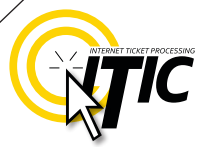

#### **INCOMPLETE TASK**

An **'Incomplete Task'** is used to resubmit incomplete (returned) tickets online without retyping the information.The call center provides an explanation of the issue involved and assigns an Incomplete Task ID Number when returning a ticket.

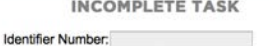

This function is used to correct an ITIC that was retu

Click the "Incomplete Task" button at the **ITIC main menu screen (pg 05),** and enter the Incomplete Task Identifier Number. Click **"Continue"** to open the ticket.

Review the comments from the center before making any changes to the ticket. Verify all of the information on the ticket. Do NOT change information that does not need to be changed. **Remove all void notes from the Location Description field.** 

Re-map the area of excavation after completing the requested changes. **Please take extra care with this step if your ticket was returned due to a mapping problem.**

Click **"Next Step"** once you are satisfied mapping is correct. The **"Utility Notification List"** will appear (pg 31). Click **"Next Step"** again to submit your ticket for review. **NOTE: The "Incomplete Task" process will be repeated until the ticket is submitted free of identifiable errors.**

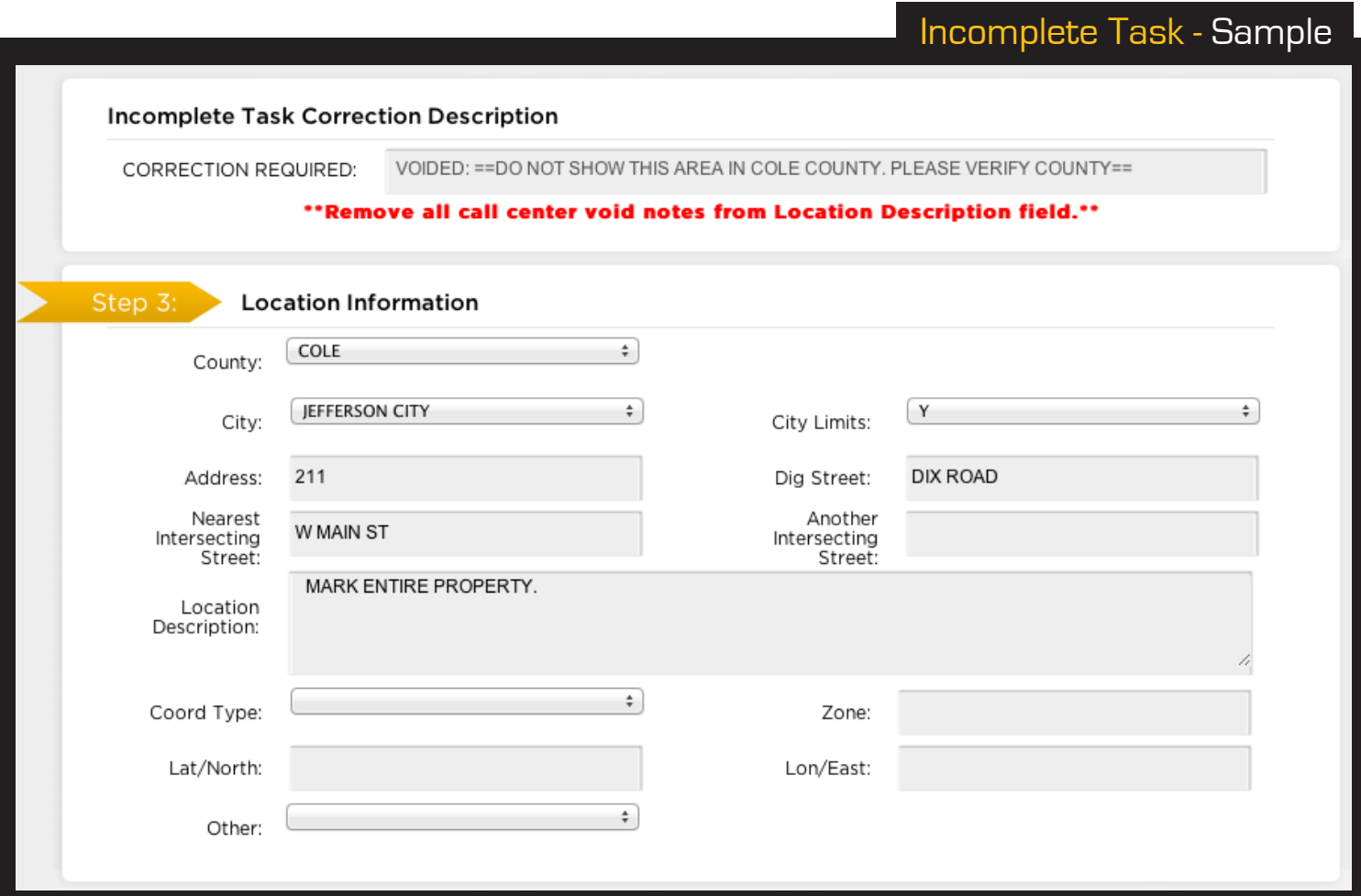

# OTHER AVAILABLE TICKET FEATURES **32**

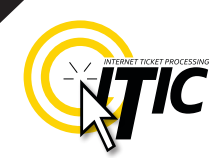

### **UPDATE TICKET**

Use Update Ticket to renew markings on an existing ticket.

Click the "Update Ticket" button at the **ITIC Main Menu screen** (pg 05)<sup>\*</sup>

Enter the ticket number to update in the "Ticket Number" field. **Note: updating a ticket will cancel**

 **the original request if the start date/time has not passed**

Verify all information on the ticket.

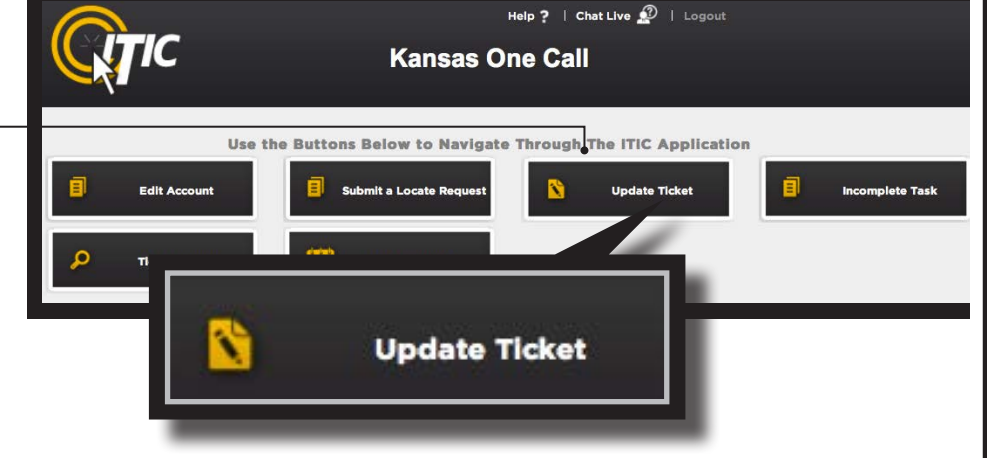

Click "**Next Step**" to advance to the **Utility Notification Screen** (pg 30)

Once the ticket is completely processed, you should receive an email copy of the ticket at the address listed on the request.

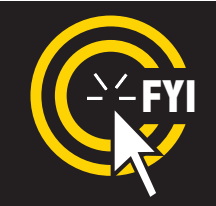

Double check the "caller name" and make sure it is yours. It's important to be able to contact you directly if someone has questions about your locate. If we need to contact you about the ticket, we need to be able to ask for the right person.

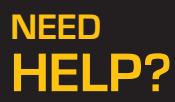

Click on the 'Chat Live' icon at the top of any page to chat with an ITIC specialist while you are processing your locate requests. **Hours: Mon - Fri 8a - 5p**

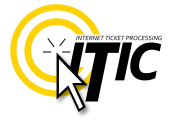

### **TICKET SEARCH**

To search for an existing ticket **without** a ticket number, simply click on the "**Ticket Search**" button found on the **Main Menu** (pg 05).

If you wish to search for your tickets, enter your name or Caller ID number (or both). Entering fewer search fields will return more results. Enter the county that is on the ticket and set the "**Start Date/End Date**" to the time frame in which you processed the ticket.

Then Click "**Search**".

ITIC will display a list of tickets meeting the criteria you entered. Click on the ticket number to open the ticket for viewing or printing. You can broaden your search to ALL tickets by not choosing a county, or you can narrow your search by entering a street or house number. **(For Instance: enter "101" in the address field or "Main" in the Street field.)**

**Pan Map** – Allows you to 'grab' the map with the curser and move it.

**Draw Polygon** – Allows you to map out an area, which can then be evaluated using the **Search** button.

This will show you a list of tickets that fall within the area mapped.

**Clear Polygon** – Clears your currently drawn polygon. **Map Help Popup** – Will display a list of

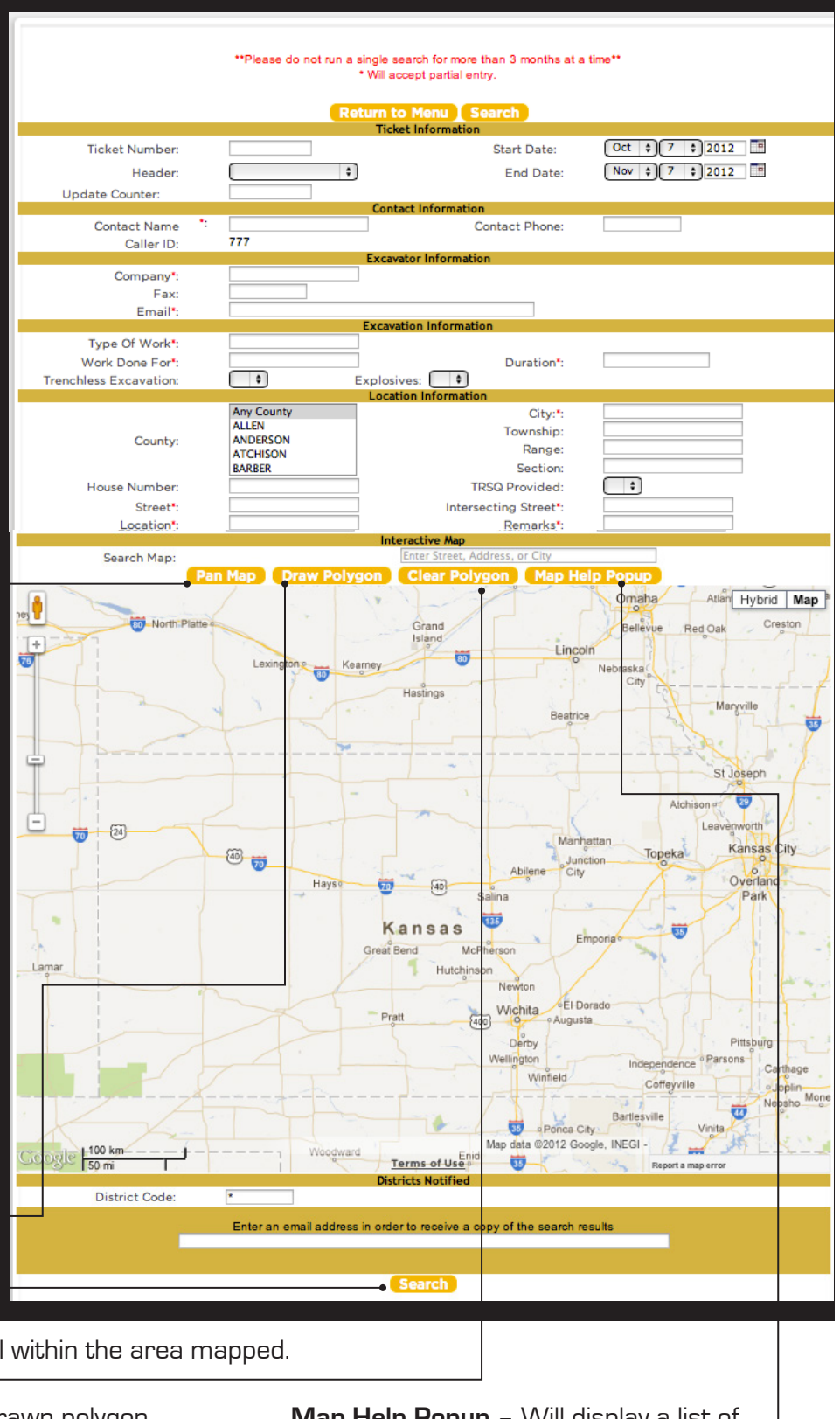

helpful notes.

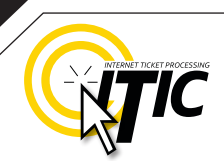

hat's **below**. 

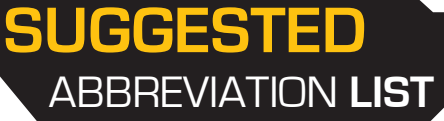

The following is a list of suggested abbreviations. **Please spell out the complete word when time and space are available.**

Also known as **– AKA** Information **- INFO**

Approximately **– APPX or APPROX** Intersection **- INTER**

Between **– BTWN Mile** - MI

Building **– BLDG** Pedestal - PED

Cable Television **- CATV** Property - PROP

Construction **– CONSTR** Railroad **- RR** 

Electric **– ELEC** Right of Way **– R/W** 

Excavate/Excavator **– EXCAV** Subdivision - SUBDIV

Foot **– FT** Telephone **- TEL**

Highway **– HWY** Underground **- UG**

Inches **– IN**

Avenue **– AVE** Boulevard **– BLVD** Business **– BUS** Expressway **– EXPY**

Circle **– CIR** Court **– CT** Drive **– DR** Traffic way **– TFWY**

Highway **– HWY** Interstate **– I (I 70)** Lane **– LN** Terrace **– TER**

Parkway - PKWY Place - PL **Road - RD** Street - ST

Click on the 'Chat Live' icon at the top of any page to chat with an ITIC operator while you are processing your locate requests. **Hours: Mon - Fri 8a - 5p HELP?**

**NEED**

- - -

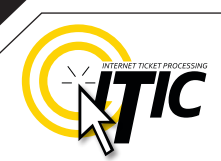

w what's below.<br>Call 811 before you dig.

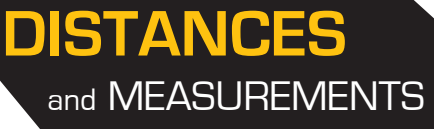

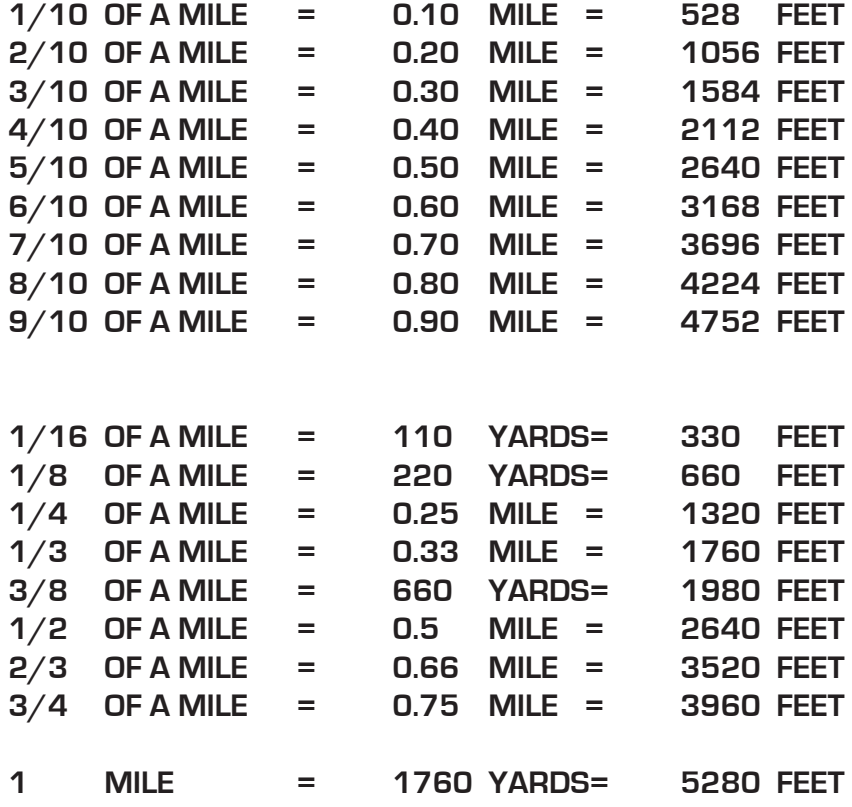

Click on the 'Chat Live' icon at the top of any page to chat with an ITIC specialist while you are processing your locate requests. **Hours: Mon - Fri 8a - 5p HELP?**

**NEED**

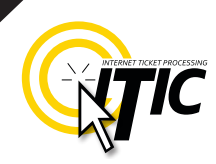

### **UPLOAD FILE(S)**

You can attach one or more files (image, text, shape, etc.) to your locate request by clicking on the **Attachments** button.  $\bullet$ 

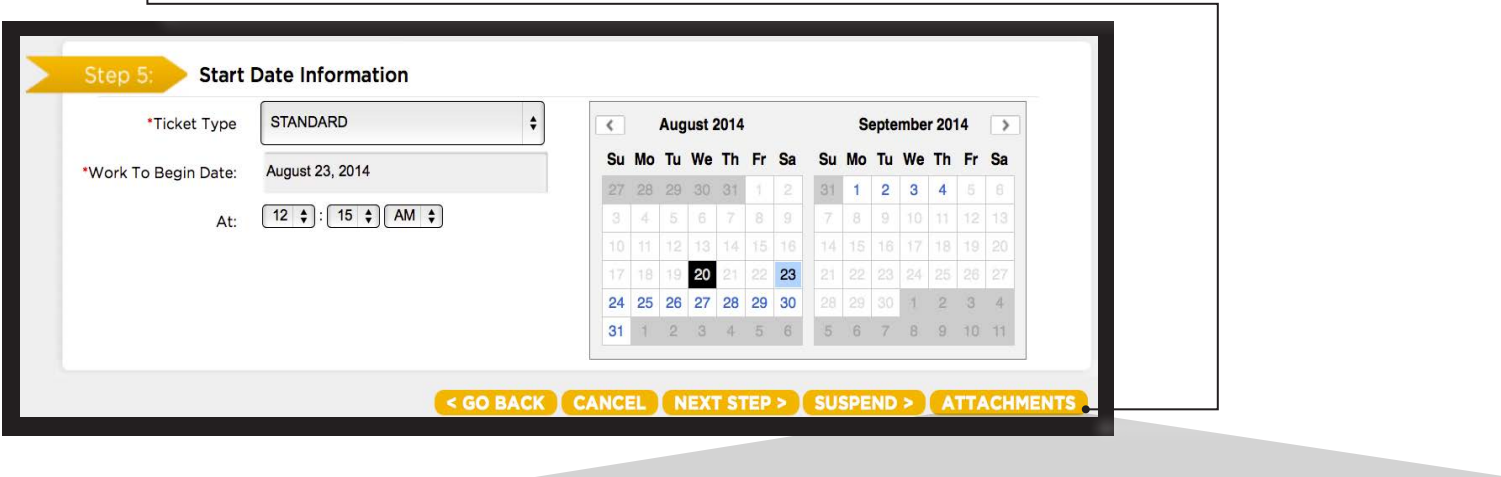

This will bring up a menu that will allow you to choose files directly from your current computer by clicking the **Choose File** button.

#### **Select Files To Upload**

• Choose File no file selected

Description:

Adding an attachment does NOT replace the requirements of the one call center. Excavators must provide sufficient marking instructions and driving directions to fully identify the boundaries of the proposed work site. continue back

You can also enter a brief description of the attachment in the **Description** field. Member utilities can then access the file(s) via a URL link in the ticket information.

**PLEASE NOTE:** Some member utilities receive ticket notifications via fax, and will **NOT** be able to access uploaded file attachments. Furthermore, file attachments uploaded **AFTER** the ticket has been submitted are for excavator records only, and will **NOT** be available to member utilities.

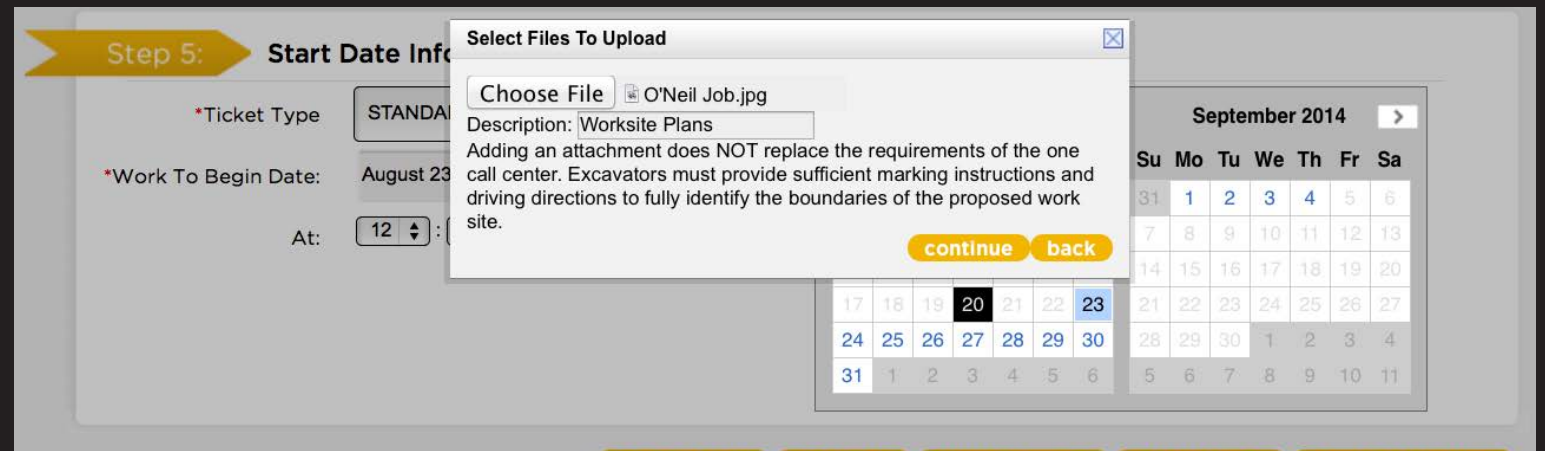

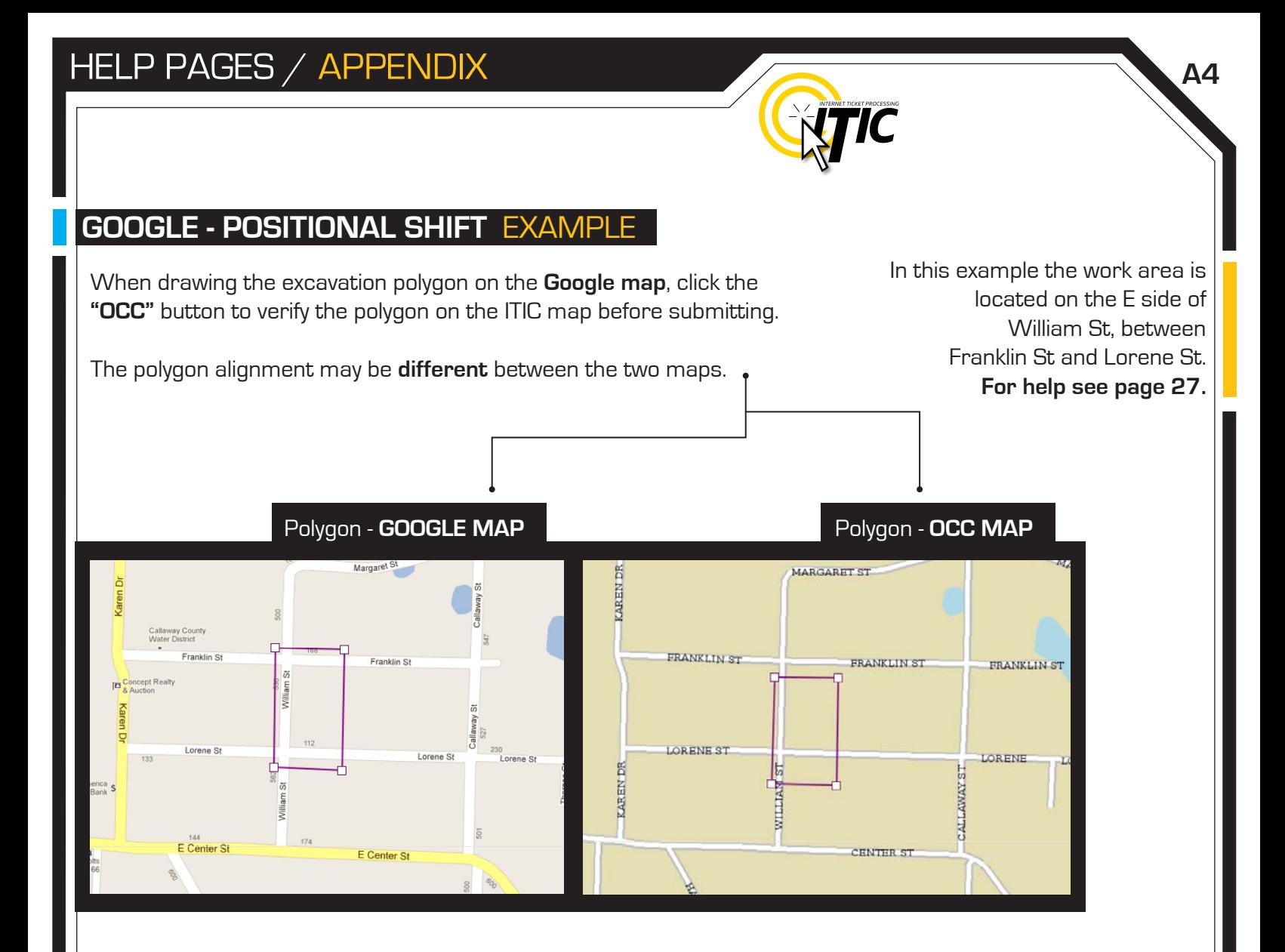

You must adjust or modify the polygon to cover the **entire excavation area** as it is depicted on the OCC map.

(The OCC map is the map that determines which utilities will be notified.)

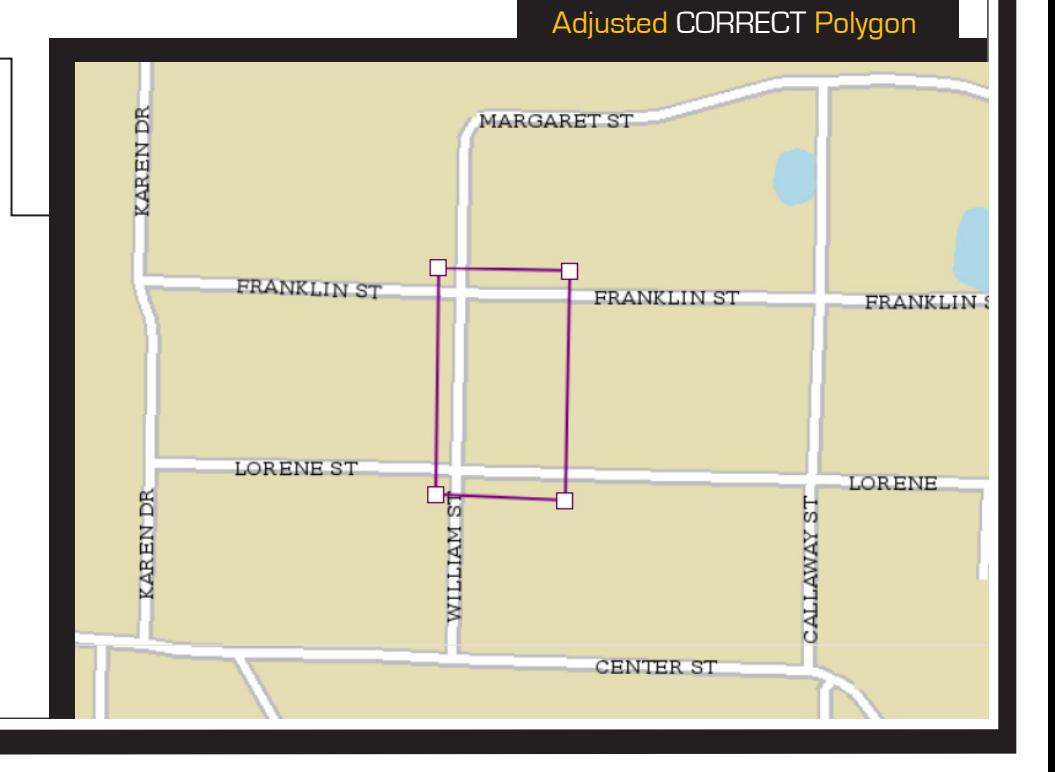

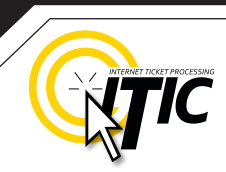

### **GOOGLE - FLOATING POLYGON** EXAMPLE

When drawing the excavation polygon on the **Google map**, click the **"OCC"** button to verify the polygon on the ITIC map before submitting. If the area on the **Google map** is **not** on the OCC map**,** it will appear as a 'floating polygon' - if it appears in the correct area - it is acceptable.  $\bullet$ 

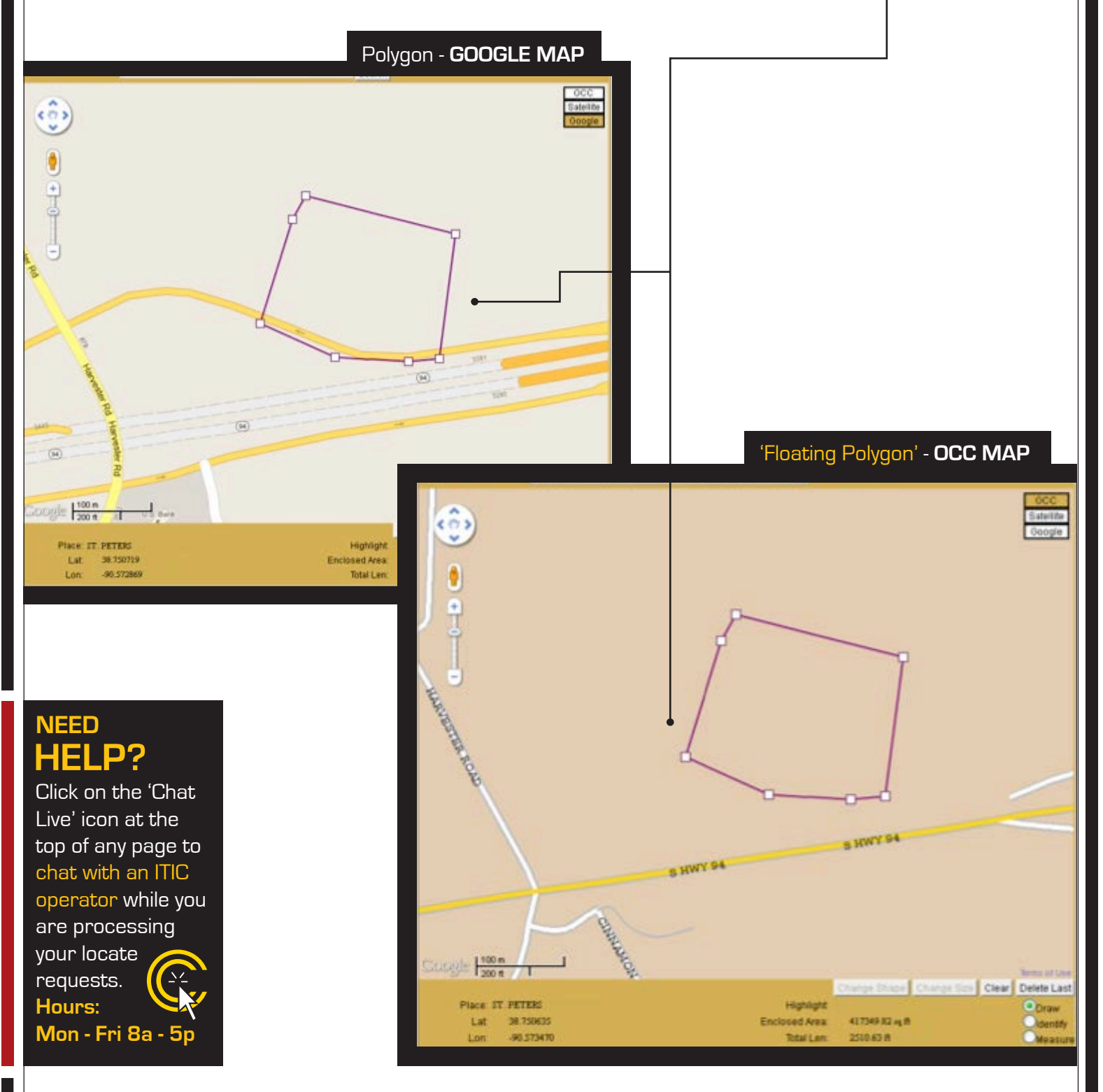

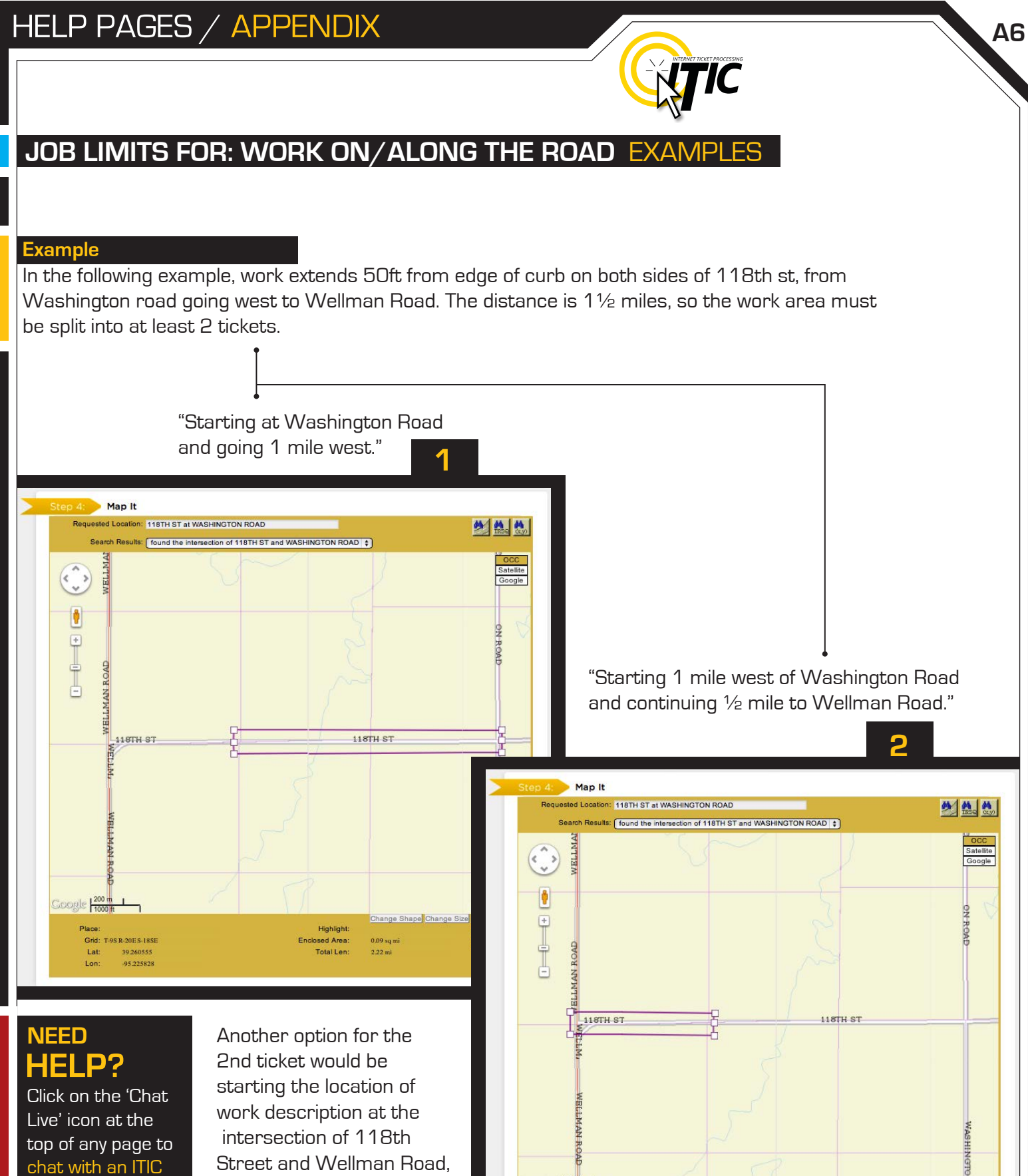

Google 200 m

Lat:

Grid: T-95 R-19E S-245W

39.252374

-95.249775

ے<br>Change Shape Change Size Clear Cheese<br>Change Shape Change Size Clear Cheese

o Draw<br>o Identify<br>o Measure

Highlight:

0.04 sq mi<br>1.27 mi

Enclosed Area<br>Total Len

operator while you and continue east ½ mile to meet up with the 1st ticket.

are processing your locate requests. **Hours:**

**Mon - Fri 8a - 5p**

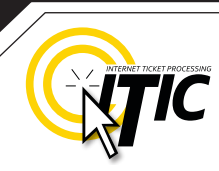

### **WORK OFF PROPERTY & ROADS** EXAMPLE

If the work area is taking place on (or along) a map/geographical feature (creeks, railroad tracks, etc...), use the same method as work taking place on a roadway. However, **you must include driving directions to the feature**.

As always, the driving directions must start at an intersection of 2 named roads, and must include approximate **distance and direction** (from the intersection) to the work area.

#### **Example**

The excavator is working in the **creek** and **10ft on both sides of the creek**, for approximately 200ft. Driving directions should be given as follows:

"From the intersection of CO RD 243A and Patterson St, travel west on Patterson St approximately 875ft to the unnamed creek. Travel north following the creek 450ft. At this point, locate in creek and 10ft on both sides of creek going north for 200ft."

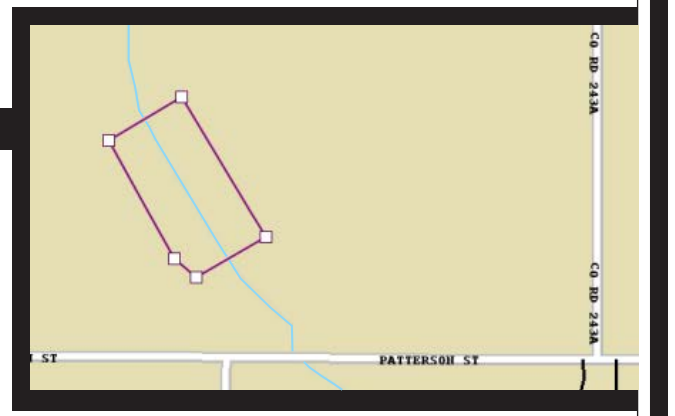

### **HELP? NEED**

Click on the 'Chat Live' icon at the top of any page to chat with an ITIC operator while you are processing your locate requests. **Hours: Mon - Fri 8a - 5p**